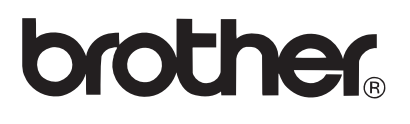

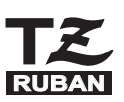

SYSTÈME D'ÉTIQUETAGE ÉLECTRONIQUE

# **PT-2100** GUIDE DE L'UTILISATEUR

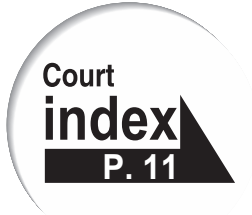

Lisez attentivement ce guide avant d'utiliser le P-touch pour la première fois. Conservez ce quide dans un lieu sûr afin de l'utiliser ultérieurement.

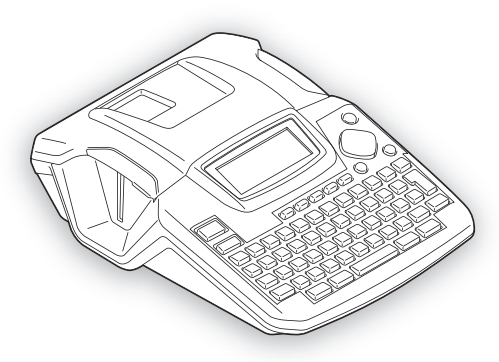

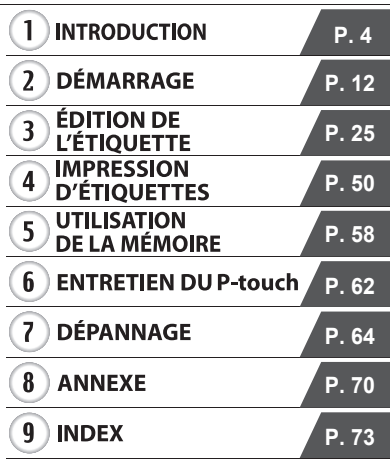

www.brother.ca

### **Information importante**

Si vous avez des questions ou besoin d'informations sur votre produit Brother, vous pouvez nous contacter par plusieurs moyens parmi lesquels :

Service à la clientèle 1-877-BROTHER (877-276-8437)

Fax : (514) 685-4898

Site Internet www.brother.ca/

Fournitures/Accessoires www.brother.ca/ ou 1-877-BROTHER

#### **1 rue Hôtel de Ville, Dollard-des-Ormeaux, Québec, H9B 3H6 Canada**

Veuillez noter le modèle, le numéro de série, la date et le lieu d'achat de votre produit ci-dessous. Conservez ces informations avec votre preuve d'achat (acte de vente) dans le cas où votre produit nécessite un entretien.

N° de modèle **de la communitation** de modèle de la communitation de la communitation de la communitation de la communitation de la communitation de la communitation de la communitation de la communitation de la communitati N° de série et a contra la participat de série de la participat de la participat de la participat de la participat de la participat de la participat de la participat de la participat de la participat de la participat de la Date d'achat : Magasin d'achat : Adresse du magasin :

Important : nous vous recommandons de conserver tous les matériaux d'emballage d'origine, dans le cas où vous deviez expédier ce produit.

#### **Gagnez du temps - Enregistrez-vous en ligne!**

Ne faites pas la queue à la poste, ne vous inquiétez pas d'un courrier perdu. Visitez notre site Web à l'adresse **www.registermybrother.com**

Votre produit sera immédiatement enregistré dans notre base de données et vous pourrez passer à autre chose!

Et quand vous serez sur le site Web, profitez-en pour rechercher les concours et d'autres informations intéressantes!

### **Avis de conformité aux normes d'Industrie Canada (Canada seulement)** Cet appareil numérique de la classe B est conforme à la norme NMB-003 du Canada.

- Les logos Brother et P-touch sont des marques déposées de Brother Industries, Ltd.
- Microsoft, Windows Vista et Windows sont des marques déposées de Microsoft Corporation aux États-Unis et dans d'autres pays.
- Les dénominations d'autres logiciels ou produits utilisés dans ce document représentent les marques de commerce ou les marques déposées des sociétés qui les ont développées.

· INTRODUCTION

### **Sommaire**

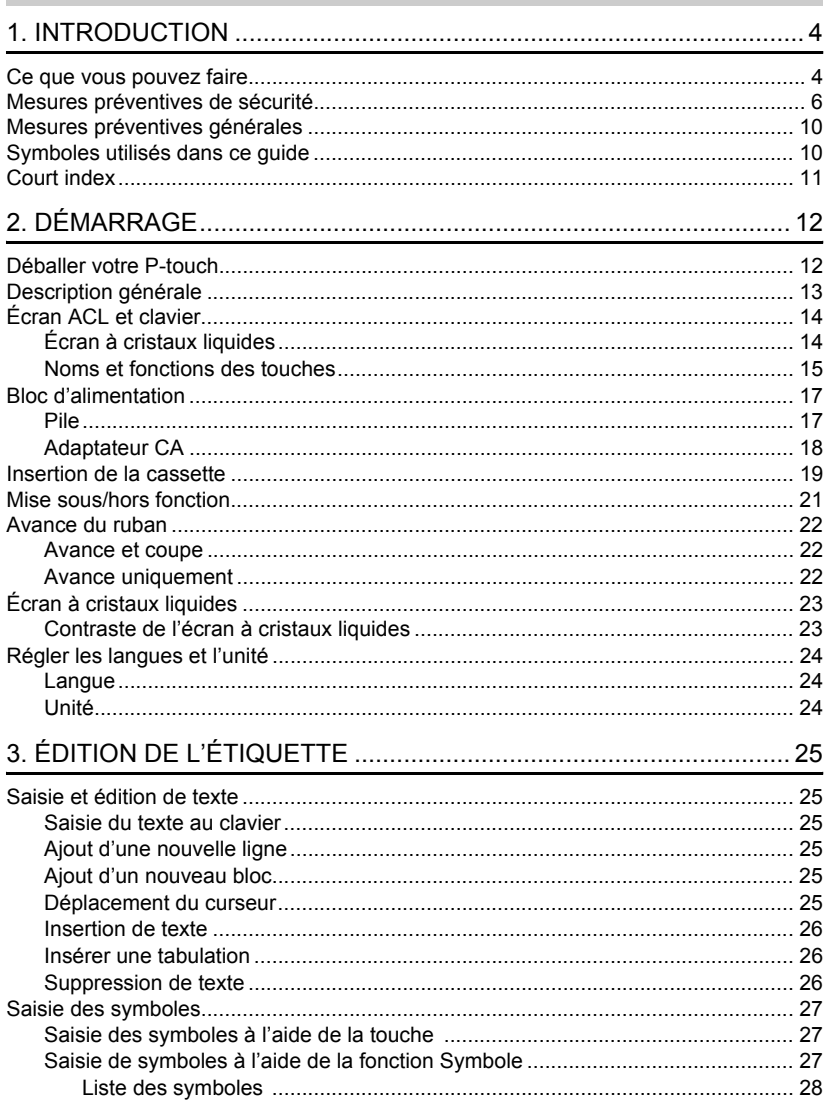

 $\overline{\mathbf{1}}$ 

 $\frac{1}{\sqrt{9}}$ 

 $\begin{array}{c} \textcircled{\footnotesize{1}} \\ \textcircled{\footnotesize{2}} \end{array}$ 

 $\boxed{a}$  $\boxed{4}$  $\overline{5}$  $\overline{\mathbf{6}}$ 

### **INTRODUCTION**

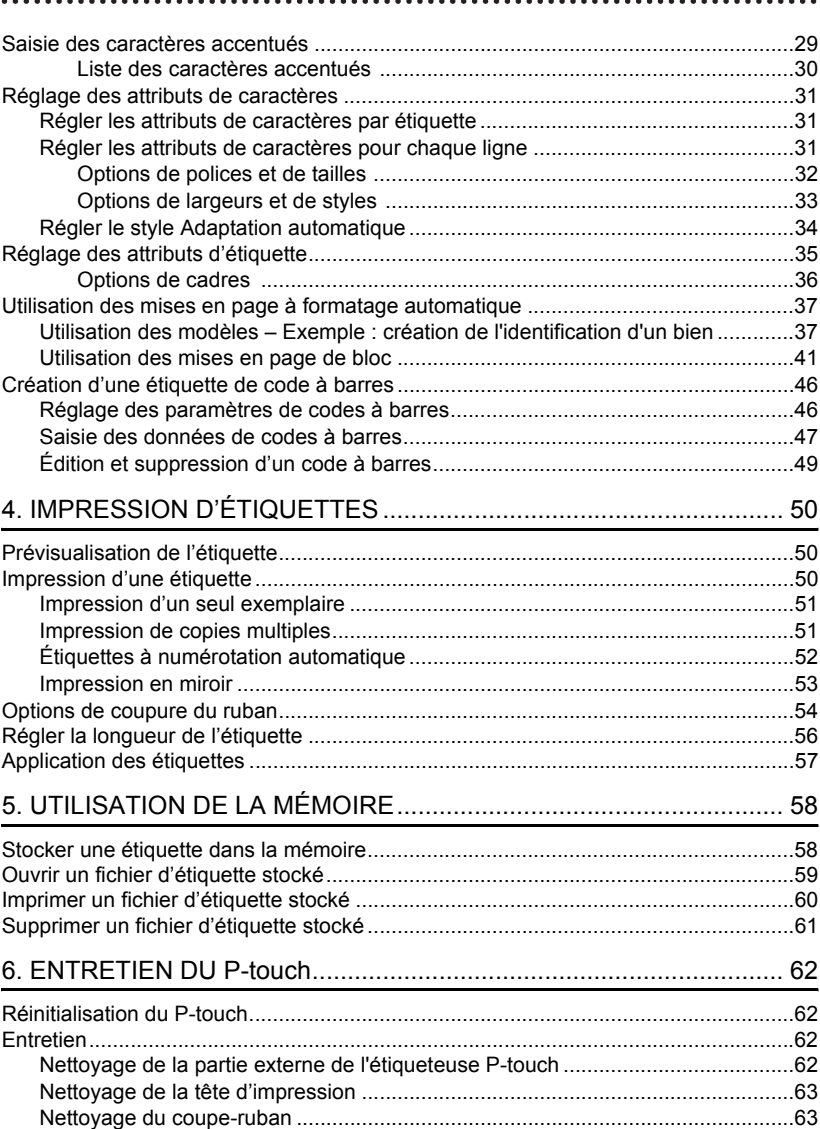

· INTRODUCTION

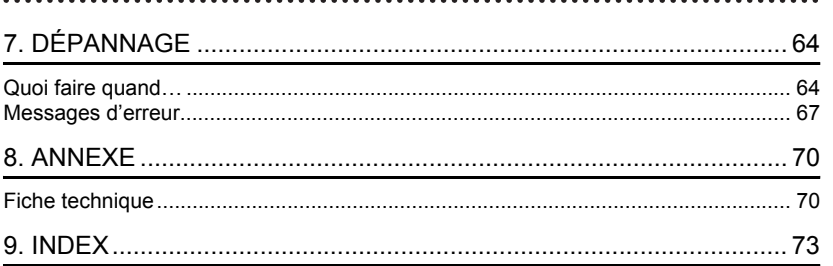

### <span id="page-5-1"></span><span id="page-5-0"></span>**INTRODUCTION**

Nous vous remercions d'avoir choisi le P-touch PT-2100.

Votre nouveau P-touch est un système d'étiquetage facile à manœuvrer et riche en options, qui rend la création d'étiquettes professionnelles de haute qualité un jeu d'enfant. En plus d'une création d'étiquette simplifiée grâce à des mises en page d'étiquettes préformatées, le logiciel d'édition P-touch propose un formatage avancé d'étiquettes, de formats de blocs, de codes à barres, ainsi que des fonctions de numérotation automatique.

### **Ce que vous pouvez faire**

### <span id="page-5-2"></span>**Créer une étiquette avec P-touch**

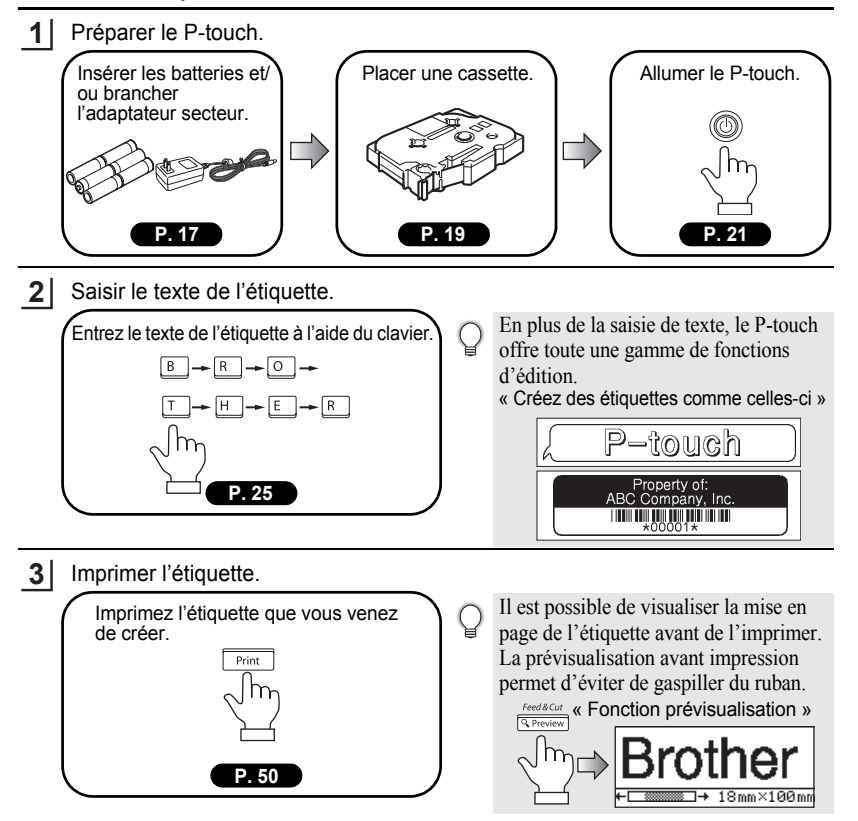

e

 **INTRODUCTION**

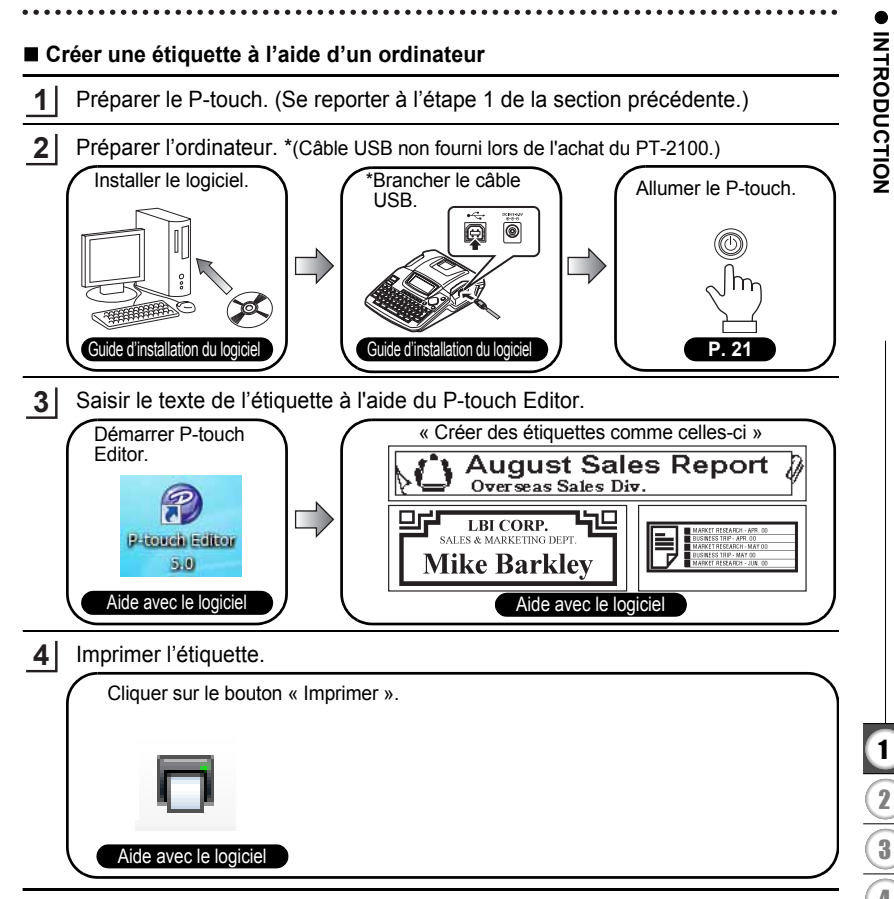

Ce que vous pouvez faire

#### **INTRODUCTION**

<span id="page-7-0"></span>..........

### **Mesures préventives de sécurité**

Pour éviter les blessures et les dégâts, des remarques d'importance sont signifiées par l'utilisation de divers symboles.

Vous trouverez plus loin les symboles et leur signification :

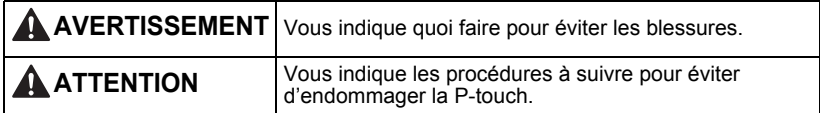

Les symboles utilisés dans ce manuel sont les suivants:

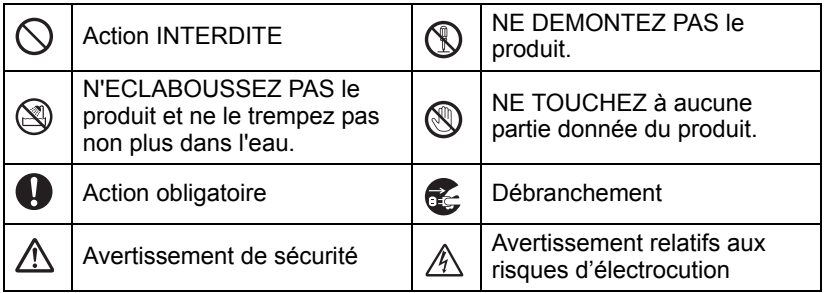

e

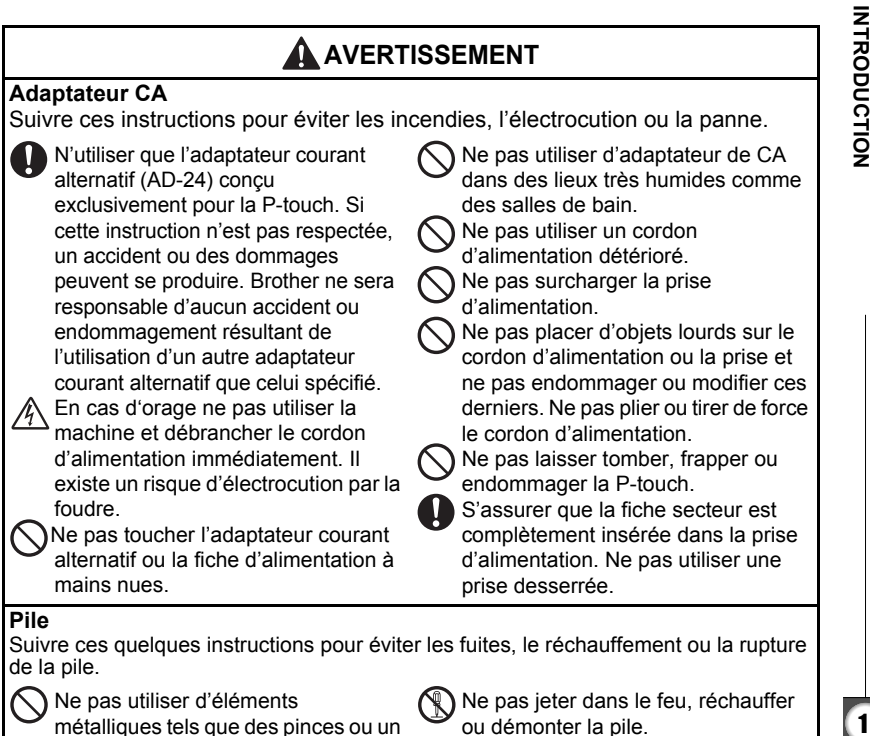

stylo, lors du changement des piles.

**7**

#### **INTRODUCTION**

### **A** AVERTISSEMENT

#### **P-touch**

Suivez ces instructions pour éviter risques d'incendie, électrocution et d'obstruction.

N'exposez surtout pas le P-touch à l'eau, sous quelque forme que ce soit. Ne toucher aucune des pièces métalliques situées près de la tête d'impression. La tête d'impression chauffe beaucoup lors du fonctionnement et reste chaude immédiatement après usage. Ne pas la toucher directement avec les mains.

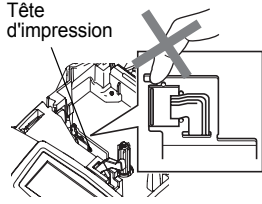

Ne pas utiliser le P-touch si un objet étranger est posé dessus. Si de l'eau, une substance métallique ou un corps étranger pénètre dans le P-touch : débrancher l'alimentation, retirer les piles et contacter le revendeur ou le service client autorisé le plus proche.

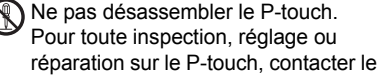

revendeur ou centre de service client autorisé le plus proche.

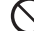

Se débarrasser des sacs plastiques comme il se doit ; ne pas laisser les bébés ni les enfants s'en emparer. Ne jamais porter, et ne jamais jouer avec un sac plastique.

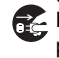

Débrancher l'alimentation, retirer les piles immédiatement et arrêter l'utilisation en cas d'odeur, de réchauffement, de décoloration, de déformation ou de tout autre anomalie lors de son utilisation ou de son stockage.

Ne pas laisser tomber, frapper ou cogner le P-touch.

e

 **INTRODUCTION**

INTRODUCTION

### **ATTENTION**

### **Coupe-ruban**

Suivre ces instructions pour éviter les blessures et les dégâts sur le P-touch.

 $\mathbb N$ ) Ne pas toucher la lame de l'unité de coupe-ruban.

Ne pas ouvrir le couvercle du compartiment de la cassette quand l'unité coupe-ruban est en cours d'utilisation.

Ne pas appliquer une pression excessive sur l'unité de coupe-ruban.

### **Adaptateur CA**

S'assurer de déconnecter l'adaptateur courant alternatif de la prise d'alimentation et de le P-touch cette dernière n'est pas utilisée pendant une période prolongée.

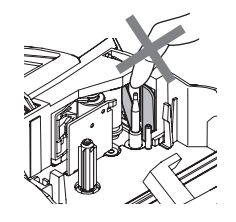

Toujours tenir la fiche lorsque le cordon d'alimentation est débranché de la prise d'alimentation.

### **Pile**

Suivre ces quelques instructions pour éviter les fuites, le réchauffement ou la rupture de la pile.

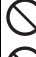

Ne pas utiliser en même temps anciennes et nouvelles piles.

Ne pas mélanger piles alcalines avec

d'autres types de piles.

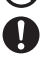

Retirer les piles si vous ne pensez pas utiliser le P-touch pendant une période prolongée.

Ne pas inverser positif et négatif.

### **P-touch**

Suivre ces instructions pour éviter les blessures et les dégâts sur le P-touch.

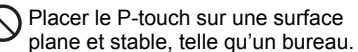

Ne placer aucun objet lourd sur le Ptouch. Ne pas appuyer sur l'écran ACL.

### **Ruban**

Selon l'endroit, les matériaux et les conditions environnementales, l'étiquette peut se décoller ou devenir indécollable, la couleur de l'étiquette peut changer ou se décalquer sur d'autres objets.

Avant d'appliquer l'étiquette, vérifier les conditions et la nature des matériaux.

### **Mémoire**

Toutes les données stockées dans la mémoire seront perdues en cas de défaillance ou de réparation de le P-touch, ou bien si la pile expire.

Si le P-touch est débranchée pendant plus de deux minutes, tous les paramètres de texte et de format seront perdus. Les fichiers texte stockés en mémoire seront également supprimés.

#### **INTRODUCTION**

### **Mesures préventives générales**

- <span id="page-11-0"></span>• Ne pas utiliser le P-touch d'une autre manière ou dans un autre but que ceux décrits dans ce guide. Autrement, des accidents peuvent se produire ou la machine peut être endommagée.
- Utiliser uniquement des cassettes TZ de Brother avec cette machine. Ne jamais utiliser de rubans ne portant pas la marque  $\mathbb{R}$ .
- Ne pas tirer ou presser le ruban trouvé dans la cassette.
- Ne pas introduire de corps étrangers dans la fente de sortie du ruban, du connecteur de l'adaptateur secteur ou du port USB, etc.
- Ne pas essayer d'imprimer des étiquettes à l'aide d'une cassette vide ou sans aucune cassette insérée dans le P-touch. Cela endommagera la tête d'impression.
- Ne pas toucher la tête d'impression avec les doigts.
- Ne pas nettoyer la machine avec de l'alcool ou tout autre solvant organique. Utiliser uniquement un chiffon doux et sec.
- Ne pas laisser le P-touch exposée à la lumière directe du soleil, près des chaufferettes ou d'autres appareils chauffants, ou à un endroit exposé à des températures extrêmement basses ou élevées, à une humidité élevée ou à la poussière. Plage de température standard de fonctionnement : 10 °C à 35 °C (50 °F à 95 °F).
- Assurez-vous que votre câble d'USB est de construction de haute qualité.
- Faire attention à ne pas effacer le CD-ROM. Ne pas mettre le CD-ROM à un endroit exposé à des températures basses ou élevées. Ne pas mettre d'objets lourds sur le CD-ROM et ne pas le plier.
- Le logiciel sur le CD-ROM est conçu pour être utilisé avec le P-touch et peut être installé sur plusieurs ordinateurs personnels.
- Nous vous recommandons fortement de lire avec attention le Guide de l'utilisateur avant d'utiliser votre P-touch, puis de le conserver à proximité pour de futures références.

### **Symboles utilisés dans ce guide**

<span id="page-11-1"></span>Les symboles suivants sont utilisés tout au long de ce guide pour indiquer des informations complémentaires.

- Ce symbole indique des informations ou des instructions qui peuvent entraîner  $\left( \mathbf{r} \right)$ 
	- : des dommages ou des blessures, si elles sont ignorées, ou des opérations qui provoqueront des erreurs.
		- Ce symbole indique des informations ou des instructions qui peuvent vous aider
	- : à comprendre le fonctionnement du P-touch ou à l'utiliser d'une manière plus efficace.

<span id="page-12-1"></span><span id="page-12-0"></span>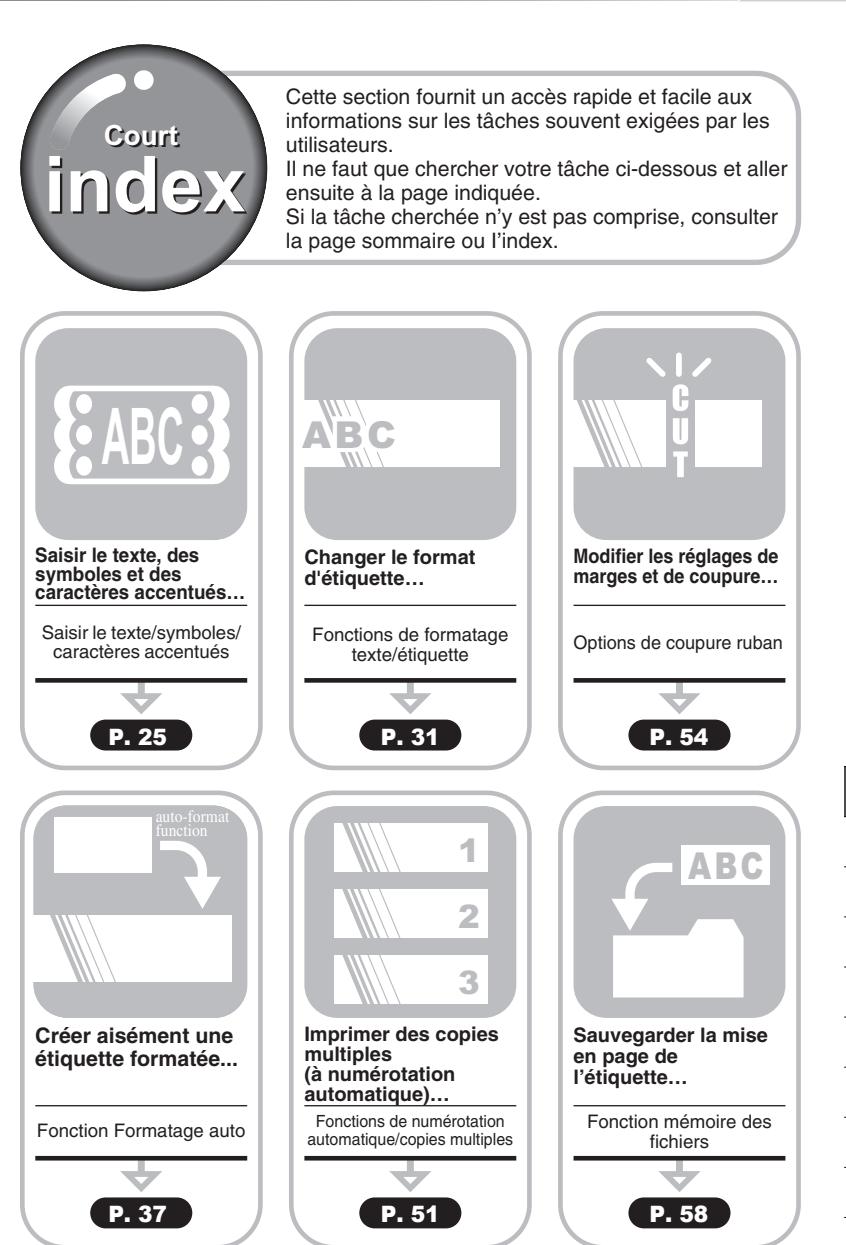

**11**

# <span id="page-13-1"></span><span id="page-13-0"></span>**DÉMARRAGE**

### **Déballer votre P-touch**

<span id="page-13-2"></span>Vérifier que le paquet contient les articles suivants avant d'utiliser votre P-touch.

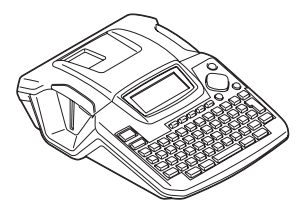

**CD-ROM (Pilotes, packages de logiciels d'édition d'étiquettes)**

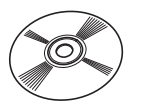

**P-touch PT-2100 Cassette à ruban TZ (Cassette de démarrage)**

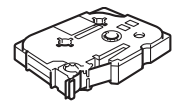

**Guide de l'utilisateur**

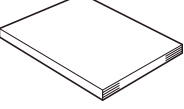

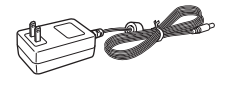

**AD-24 Guide d'installation du logiciel**

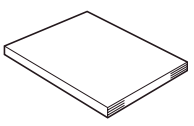

• Le câble d'USB n'est pas inclus. Assurez-vous que votre câble d'USB est de construction de haute qualité.

### **Description générale**

<span id="page-14-0"></span>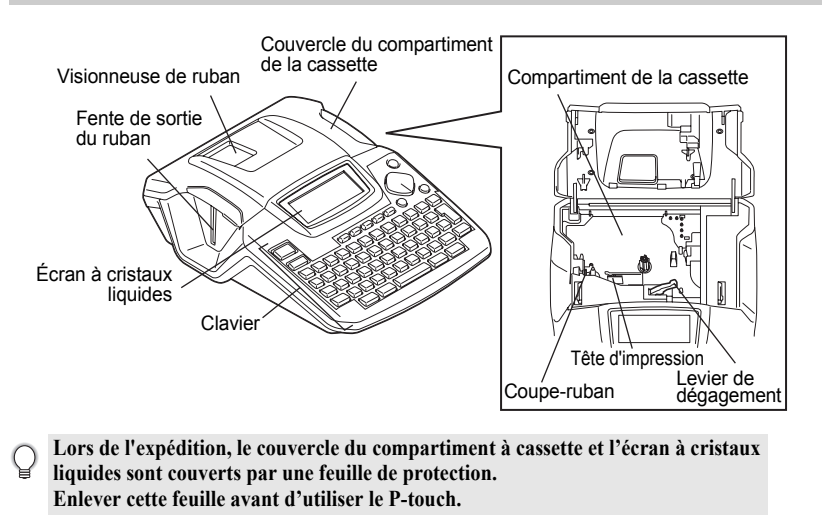

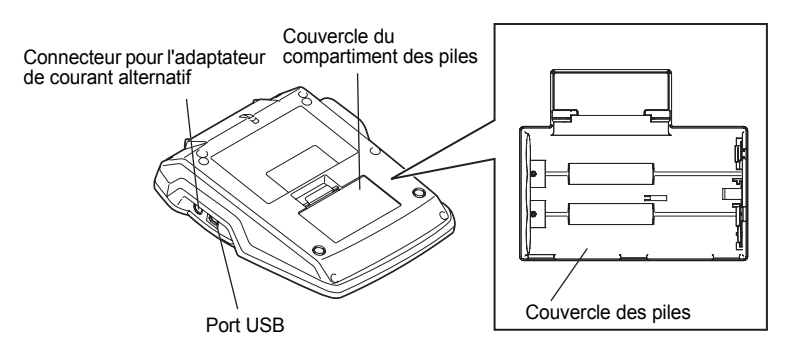

1

#### **DÉMARRAGE**

### **Écran ACL et clavier**

### <span id="page-15-1"></span><span id="page-15-0"></span>**Écran à cristaux liquides**

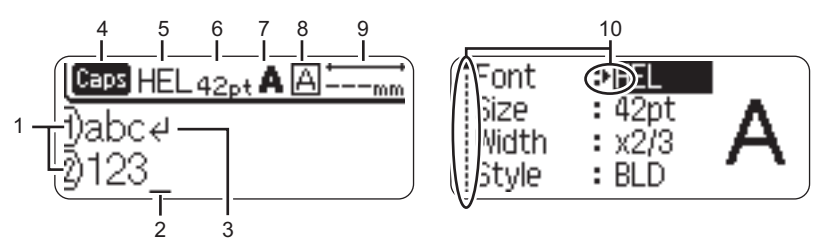

#### **1. Numéro de ligne**

Affiché au début de chaque ligne, ce marquage indique le numéro de ligne dans la mise en page de l'étiquette.

#### **2. Curseur**

Indique la position actuelle du curseur. De nouveaux caractères sont saisis à gauche du curseur et le caractère à gauche du curseur est supprimé lorsque la touche  $\textcircled{\tiny{\text{m}}}$  est pressée.

#### **3. Marquage de retour**

Indique la fin d'une ligne de texte.

#### **4. Mode Maj**

Indique que le mode Maj est activé.

#### **5.~8. Guide de style**

Indique les réglages courants de la police des caractères (5), de la dimension des caractères, du style des caractères (7) et du cadre (8).

#### **9. Longueur ruban**

Indique la longueur approximative de l'étiquette avec le texte saisi sur la machine.

#### **10.Sélection du curseur**

Indique qu'il est possible d'utiliser les touches curseur afin de sélectionner les articles présents à l'écran. Employer les touches  $\triangle$  et  $\blacktriangledown$  pour sélectionner un article du menu, et les touches  $\blacktriangleleft$  et  $\blacktriangleright$  pour changer le réglage.

Reportez-vous à [« Écran à cristaux liquides » à la page 23](#page-24-0) pour régler le contraste.

### <span id="page-16-0"></span>**Noms et fonctions des touches**

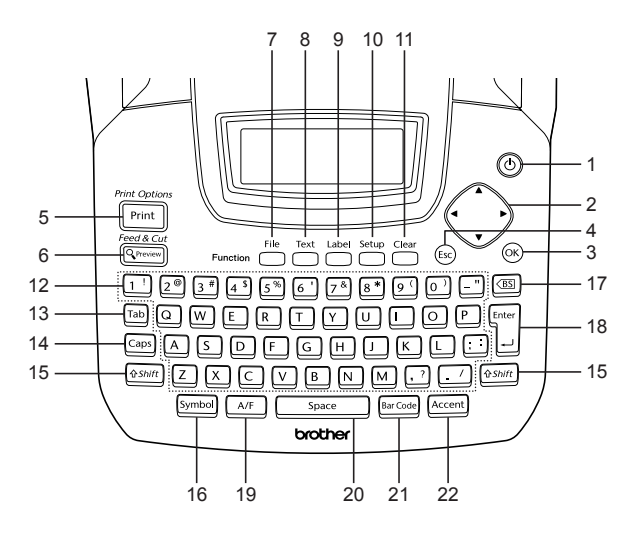

- 1. (Alimentation): Met le P-touch sous/hors tension.
- 2.  $\left(\cdot\right)$   $\left(\triangle \mathbf{v} \cdot \mathbf{A}\right)$
- Fait déplacer le curseur en direction de la flèche lors de la saisie ou de l'édition des caractères, lors de la saisie des symboles ou des caractères accentués ou bien lors du réglage des attributs étiquette dans les menus de fonctions.
- $3.$   $\circledcirc$ :

Sélectionne l'option affichée lors du réglage des attributs étiquette dans les menus de fonctions, ou lors de la saisie des symboles ou des caractères accentués.

4. (Échappement) : Annule la commande courante et fait retourner l'afficheur à l'écran de saisie de données ou à l'étape précédente.

- $5.$   $\sqrt{\frac{\text{Pint}_{\text{S}}}{\text{Pint}}}.$
- Fait imprimer sur le ruban le dessin de l'étiquette courante.
- Ouvre le menu Options d'impression si elle est utilisée avec la touche  $\sqrt{6 \sinh}$ .
- 6.  $\frac{Feed & Cut}{@Preview}$ :
- Fait afficher un aperçu de l'étiquette.
- Fait avancer 23 mm de ruban vierge puis coupe automatiquement la bande lorsqu'elle est utilisée en combinaison avec la touche  $\sqrt{q_{Shift}}$ .
- $7. \Box$ 
	- Ouvre le menu Fichier, à partir duquel il est possible d'imprimer, d'ouvrir, de sauvegarder ou d'effacer les étiquettes les plus fréquemment utilisées dans la mémoire des fichiers.

#### **DÉMARRAGE**

- $8.$   $\Box$ :
- Ouvre le menu Texte, à partir duquel il est possible de régler les attributs des caractères de l'étiquette.
- Les attributs des caractères peuvent être déterminés pour chaque ligne de l'étiquette quand le menu Texte est ouvert en combinaison avec la touche  $\boxed{\text{ } \color{blue}\text{4 Shift}}$ .
- $9.$   $\Box$ :

Fait ouvrir le menu Étiquette, à partir duquel il est possible de régler les attributs de l'étiquette.

10.  $\sum$ 

Ouvre le menu Configuration, à partir duquel il est possible de régler les préférences de fonctionnement du Ptouch.

11.  $\sum$ :

Efface tout le texte, le texte entré et les paramètres d'étiquette en cours.

- 12. **~** :
- Utiliser ces touches pour saisir des lettres ou des numéros.
- Les majuscules et les symboles peuvent être saisis en utilisant ces touches en combinaison avec  $\sqrt{c_{\text{aps}}}$  ou  $\sqrt{e_{\text{Shift}}}$ .
- $13.$   $\boxed{\phantom{1}7ab}$ :

Introduit une tabulation là où se trouve le curseur sur l'écran de saisie de texte.

 $14.$   $\sqrt{2}$ :

Active et désactive le mode Maj. Lorsque le mode Maj est activé, les majuscules peuvent être saisies en pressant simplement la touche caractère.

 $15.$   $\sqrt{9 \text{Shift}}$ :

Utiliser cette touche en combinaison avec les touches alphanumériques pour saisir des majuscules ou les symboles indiqués sur les touches numériques.

 $16.$  [ $symbol$ ]:

Utiliser cette touche pour sélectionner et saisir un symbole de la liste de symboles disponibles.

..........

- 17. (88) (Effacement arrière):
- Efface le caractère à gauche du curseur.
- Efface tous les textes saisis ou tous les textes et les paramètres actuels d'étiquette quand elle est utilisée en combinaison avec la touche  $\sqrt{2}$  ashift.

 $18.$   $\frac{100}{10}$ :

- Fait entrer une nouvelle ligne lors de la saisie du texte.
- Saisit un nouveau bloc quand elle est utilisée en combinaison avec la touche  $\boxed{\triangle$  Shift.
- 19. (Formatage automatique) : Ouvre le menu Formatage automatique, à partir duquel il est possible de créer des étiquettes à l'aide des modèles prédéfinis ou des formats de blocs.

#### $20.$  Space

- Fait saisir un espace blanc.
- Rétablit la valeur par défaut du paramètre.
- $21.$   $\sqrt{BarCode}$  :
- Ouvre l'écran d'Entrée de codes à barres permettant de saisir les données de codes à barres.
- Ouvre l'écran de Réglages de codes à barres pour régler les paramètres du code à barres lorsqu'ils sont utilisés en combinaison avec la touche  $\sqrt{a_{\text{Shift}}}$ .
- $22.$   $\sqrt{$  Accent $\cdot$

Utiliser ceci pour sélectionner et saisir un caractère accentué.

### <span id="page-18-2"></span>**Bloc d'alimentation**

### <span id="page-18-1"></span><span id="page-18-0"></span>**Pile**

- Retournez l'étiqueteuse P-touch et retirez le couvercle des piles. Si les piles sont toujours dans l'unité, retirez-les. **1**
	-
	- Si vous remplacez les piles, veillez à mettre l'étiqueteuse hors tension avant d'ouvrir le compartiment des piles.
- Insérez six nouvelles piles alcalines (LR6) en veillant à ce que les pôles positifs (+) et négatifs (-) des piles correspondent aux indications positif (+) et négatif (-) à l'intérieur du compartiment. **2**
	-

Remplacez toujours les six piles simultanément par des piles neuves.

Fermer le couvercle du compartiment des piles en **3** insérant les trois crochets arrière dans les fentes de la machine, puis presser fermement jusqu'à encliquetage.

### **ATTENTION**

Si vous envisagez de ne pas utiliser l'étiqueteuse pendant une longue période, il est recommandé de retirer les piles.

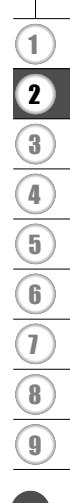

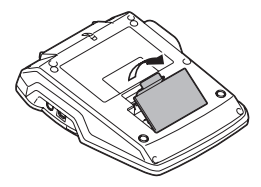

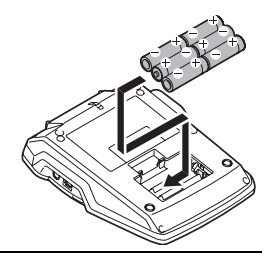

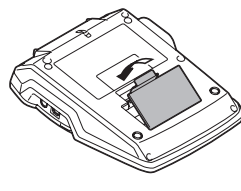

### **DÉMARRAGE**

### <span id="page-19-0"></span>**Adaptateur CA**

Branchez l'adaptateur secteur directement au P-touch.

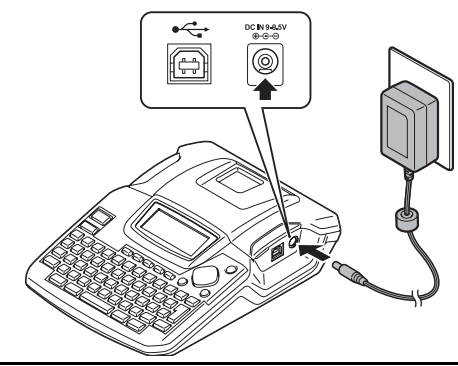

- Insérer la fiche de l'adaptateur secteur dans le connecteur marqué DC IN 9-9,5V du P-touch. **1**
- Insérer la fiche de l'adaptateur de courant alternatif dans la prise électrique standard. **2**
- Mettre le P-touch hors tension avant de déconnecter l'adaptateur courant alternatif.
- Ne pas tirer ou plier le cordon de l'adaptateur courant alternatif.
- Pour sauvegarder la mémoire de l'étiqueteuse, avant de déconnecter l'adaptateur, il est recommandé d'installer des piles alcalines LR6 dans la machine.

### **AVERTISSEMENT**

- N'utiliser que l'adaptateur courant alternatif (AD-24) conçu exclusivement pour le Ptouch. Si cette instruction n'est pas respectée, un accident ou des dommages peuvent se produire. Brother ne sera responsable d'aucun accident ou endommagement résultant de l'utilisation d'un autre adaptateur courant alternatif que celui spécifié.
- Ne pas brancher l'adaptateur courant alternatif à une prise électrique non-standard. Si cette instruction n'est pas respectée, un accident ou des dommages peuvent se produire. Brother ne sera responsable d'aucun accident ou endommagement résultant de l'utilisation d'une prise électrique non-standard.

### **ATTENTION**

- Débrancher l'adaptateur courant alternatif du P-touch et de la prise électrique si vous avez l'intention de ne pas utiliser le P-touch pendant une période prolongée.
- Si le P-touch est débranchée pendant plus de deux minutes, tous les paramètres de texte et de format seront perdus. Les fichiers texte stockés en mémoire seront également supprimés.

e

 **DÉMARRAGE**

DÉMARRAGE

### <span id="page-20-1"></span>**Insertion de la cassette**

<span id="page-20-0"></span>Cette étiqueteuse P-Touch accepte les cassettes de ruban de 3,5 mm, 6 mm, 9 mm, 12 mm, ou 18 mm de largeur.

- Si la nouvelle cassette est équipée d'une butée, s'assurer de la retirer avant d'insérer la cassette.
	- Si le ruban d'encre est détendu, rembobinez-le avec le doigt en faisant tourner la bobine crantée dans le sens de la flèche, comme indiqué sur la cassette.

- Vérifier que la fin du ruban n'est pas courbée **1** et qu'elle passe bien par le guidage. Si le ruban ne passe pas, faites-le passer par le guide en vous reportant à l'illustration.
- Mettez l'étiqueteurse P-touch hors tension, puis soulevez le compartiment du ruban. Si une cassette est installée dans la machine, retirez-la en la soulevant verticalement. **2**

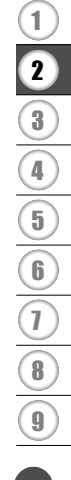

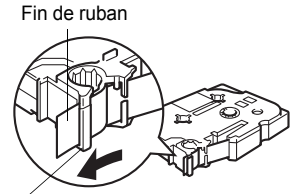

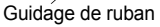

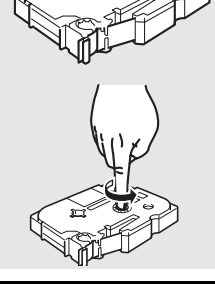

### **DÉMARRAGE**

- Insérez la cassette dans son compartiment avec l'extrémité du ruban face à la fente de sortie du ruban de la machine. Appuyez fermement jusqu'à ce que vous entendiez un clic. **3**
	- Lors de l'insertion de la cassette, s'assurer que le ruban et le ruban encreur ne grippent pas à la tête d'impression.

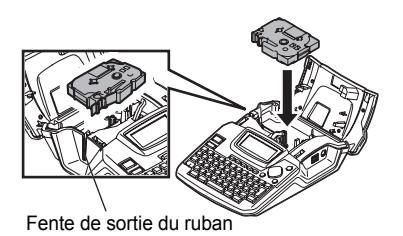

- **4** Fermer le compartiment des piles.
	- S'assurer que le levier de dégagement est en haut lorsque le couvercle du compartiment de la bande est fermé. Le couvercle du compartiment de la bande ne peut être fermé si le levier de dégagement est enfoncé.<br>
	Levier de dégagement

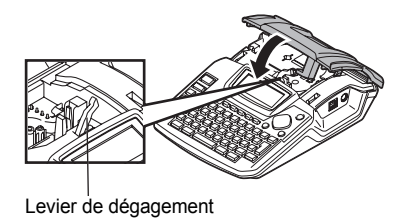

- S'assurer de faire avancer le ruban afin d'annuler tout écart du ruban et du ruban encreur après avoir effectué la mise en place de la cassette. Se reporter à [« Avance du ruban » à la page 22](#page-23-0).
	- **Ne pas tirer l'étiquette qui sort de la fente de sortie du ruban. Cette action mènera à la décharge du ruban encreur avec le ruban.**
	- Stocker les cassettes dans un endroit frais et sombre, à l'abri de la lumière directe du soleil , de la poussière, de l'humidité et de la chaleur intense. Utiliser la cassette aussi vite que possible après avoir ouvert le paquet hermétique.

e

 **DÉMARRAGE**

DÉMARRAGE

### <span id="page-22-1"></span>**Mise sous/hors fonction**

<span id="page-22-0"></span>Appuyer sur la touche @ pour mettre en fonction le Ptouch.

Appuyer de nouveau sur la touche  $\circled{0}$  pour mettre hors fonction le P-touch.

O

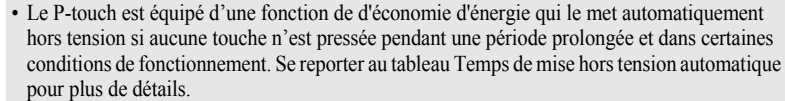

• Si des piles sont installées ou que l'étiqueteuse P-touch est connectée au secteur avec l'adaptateur, les informations de la session précédente sont conservées et elles s'affichent lors de la mise sous tension.

### **O Temps de mise hors tension automatique**

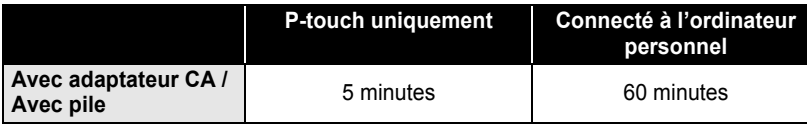

HEL AAA  $---mm$ 

f)

1 2 3 4 5 6 7 8 9

#### **DÉMARRAGE**

### **Avance du ruban**

#### <span id="page-23-1"></span><span id="page-23-0"></span>**Avance et coupe**

Cette fonction fait avancer le ruban de 23 mm environ et le coupe, ce qui produit une étiquette vierge. Il peut être nécessaire d'exécuter cette opération lors de l'installation d'une nouvelle cassette pour supprimer une courbure du ruban ou assurer le bon entraînement du ruban.

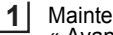

Maintenez la touche  $\sqrt{\frac{65hilt}{n}}$  enfoncée, puis appuyez sur la touche  $\frac{Feed < out}{n\sqrt{8FeedRed}$ . « Avance couper ? » apparaît à l'écran.

**2** En utilisant  $\triangle$  ou  $\blacktriangledown$ , sélectionnez l'option d'entraînement et de coupe, puis appuyez sur  $\circled{0}$  ou  $\circled{1}$ .

Le message « Avance ruban... Veuillez patienter » apparaît lors de l'avance du ruban qui est ensuite coupé.

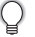

Pour quitter ou annuler la fonction, appuyez sur  $\circled{e}$ .

### <span id="page-23-2"></span>**Avance uniquement**

Cette fonction fait avancer le ruban de 23 mm environ et fait sortir une étiquette vierge de la cassette. Cette action est recommandée lorsque vous utilisez le ruban tissu et le rubans adhésif extra-résistant qui doivent être coupés à l'aide de ciseaux.

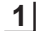

Maintenez la touche  $\sqrt{2\sinh}$  enfoncée, puis appuyez sur la touche  $\frac{1}{\sqrt{2\pi}\cosh}$ . « Avance&Coup? » apparaît sur l'écran.

**2** En utilisant  $\triangle$  ou  $\blacktriangledown$ , sélectionnez l'option d'entraînement uniquement, puis appuyez sur  $\circled{0}$  ou  $\circled{1}$ .

Le message d'entraînement du ruban s'affiche lorsque le ruban est entraîné.

() Pour quitter ou annuler la fonction, appuyez sur  $\circled{e}$ .

e

 **DÉMARRAGE**

DEMARRAGE

### **Écran à cristaux liquides**

### <span id="page-24-1"></span><span id="page-24-0"></span>**Contraste de l'écran à cristaux liquides**

Cette fonction permet de régler le contraste de l'écran ACL pour faciliter sa lecture. Il existe cinq niveaux de contaste Sombre (+2) à Clair (-2). La valeur par défaut est « 0 ».

Appuyer sur la touche  $\bigcirc$  pour afficher le menu « Mode », sélectionner « Contraste LCD » à l'aide de la touche  $\triangle$  ou  $\nabla$ , ensuite appuyer sur la touche  $\circledcirc$ ou 'i'l . **1**

Réglages Code barres Entrée Code barres : Tahulation Contraste LCD

Sélectionner le niveau de contraste à l'aide de la touche  $\triangle$  ou  $\nabla$ . Le contraste de l'écran change chaque fois que l'on appuie sur la touche  $\triangle$  ou  $\blacktriangledown$ , vous permettant de régler le contraste le plus adéquat. **2**

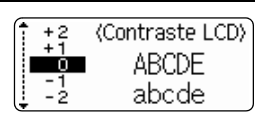

- Appuyer sur les touches  $\circledcirc$  ou  $\circledcirc$ . **3**
- Appuyer sur la touche  $\textcircled{a}$  afin de retourner à l'étape précédente.
- Appuyez sur la touche  $\sqrt{\frac{2}{n}}$  dans la fonction de contraste pour rétablir la valeur par défaut « 0 ».

**23**

**DÉMARRAGE**

### **Régler les langues et l'unité**

### <span id="page-25-1"></span><span id="page-25-0"></span>**Langue**

Sélectionner la langue (« English », « Español », « Français », « Italiano », « Magyar », « Nederlands », « Norsk », « Poliski », « Português », « Suomi », « Svenska »,

« Český », « Dansk », ou « Deutsch ») pour les commandes de menu et les messages affichés sur l'écran ACL.

Le réglage par défaut est « English ».

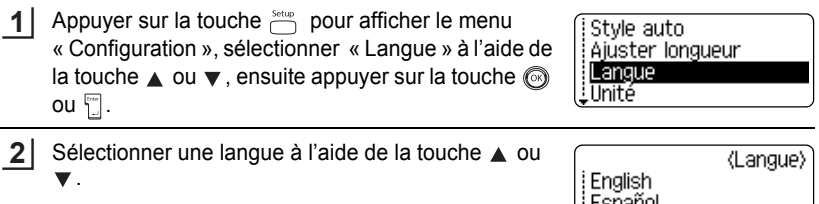

**3** Appuyer sur les touches  $\circledcirc$  ou  $\overline{a}$ .

Appuyer sur la touche  $\textcircled{a}$  afin de retourner à l'étape précédente.

### <span id="page-25-2"></span>**Unité**

Sélectionner les unités (« pouce » ou « mm ») pour les dimensions indiquées à l'écran ACL.

Le réglage par défaut est « pouce ».

Appuyer sur la touche  $\frac{\text{Setup}}{\text{Exp}}$  pour afficher le menu « Configuration », sélectionner « Unité » à l'aide de la touche  $\triangle$  ou  $\blacktriangledown$ , ensuite appuyer sur la touche  $\textcircled{\tiny{\textcircled{\tiny{0}}}}$  ou  $\mathbb{T}$ . **1**

Style auto Ajuster longueur Langue LUMITÉ.

Sélectionner une unité à l'aide de la touche  $\blacktriangle$  ou  $\nabla$ . **2**

(Unité)

pouce .mm

Français

Appuyer sur les touches  $\circled{0}$  ou  $\circled{1}$ . **3**

Appuyer sur la touche  $\circled{a}$  afin de retourner à l'étape précédente.

## <span id="page-26-1"></span><span id="page-26-0"></span>**ÉDITION DE L'ÉTIQUETTE**

### <span id="page-26-7"></span>**Saisie et édition de texte**

<span id="page-26-2"></span>L'utilisation du clavier de votre P-touch ressemble bien à celle d'une machine à écrire, du traitement de texte ou d'un ordinateur personnel.

### <span id="page-26-3"></span>**Saisie du texte au clavier**

- Afin de saisir une minuscule ou un numéro, presser simplement sur la touche souhaitée.
- Afin de saisir un espace blanc dans le texte, appuyer sur la touche  $\sqrt{q}$
- Afin de saisir une majuscule ou l'un des symboles des touches numériques, maintenir la touche  $\sqrt{25h(t)}$  enfoncée et appuyer ensuite sur la touche souhaitée.
- Afin de saisir toutes des majuscules, appuyer sur la touche  $\sqrt{\cos 2}$  pour entrer en mode Maj, ensuite appuyer sur les touches souhaitées.
- 
- Pour sortir du mode Maj, appuyer de nouveau sur la touche  $\lceil \frac{C_{\text{aps}}}{n} \rceil$
- Afin de saisir une minuscule dans le mode Maj, maintenir la touche  $\sqrt{8\pi h/n}$  enfoncée, puis appuyer sur la touche souhaitée.

### <span id="page-26-4"></span>**Ajout d'une nouvelle ligne**

- Pour mettre fin à la ligne de texte courante et commencer une nouvelle ligne, appuyer sur la touche  $\Box$ . Un marquage de retour apparaît à la fin de la ligne et le curseur se déplace vers le début de la nouvelle ligne.
- Vous pouvez entrer un nombre maximum de lignes de texte pour chaque largeur de ruban.  $\left( \mathbf{I} \right)$ Vous pouvez entrer au maximum 5 lignes pour un ruban de 18 mm, 3 lignes pour un ruban de 12 mm, 2 lignes pour des rubans de 9 mm et 6 mm, et 1 ligne pour un ruban de 3,5 mm.
	- Si vous appuyez sur la touche  $\Box$  lorsque le nombre de lignes maximum est atteint, un message d'erreur s'affiche.
	- Pour modifier l'attribut des caractères de chaque ligne, se reporter à [« Régler les attributs de](#page-32-2)  [caractères pour chaque ligne » à la page 31](#page-32-2).

### <span id="page-26-5"></span>**Ajout d'un nouveau bloc**

• Pour créer un nouveau bloc de texte/lignes sur la droite du texte actuel, presser la touche  $\Box$  tout en maintenant la touche  $\Box$  enfoncée. Un marquage  $\Box$  apparaît à la fin du bloc et le curseur se déplace vers le début du nouveau bloc.

Un maximum de 5 blocs peut être saisi sur une étiquette.

### <span id="page-26-6"></span>**Déplacement du curseur**

- Pour déplacer le curseur à gauche, à droite, en haut ou en bas, appuyer sur les touches  $\blacktriangleleft \blacktriangleright$ ,  $\blacktriangle$  ou  $\ntriangleright$ . Chaque appui du curseur lui permet de se déplacer d'une espace ou d'une ligne.
- Afin de déplacer le curseur au début ou à la fin de la ligne courante, maintenir enfoncée la touche  $\frac{455 \text{ m/s}}{2}$ , ensuite appuyer sur la touche  $\blacktriangleleft$  ou  $\blacktriangleright$ .
- Afin de déplacer le curseur au début ou à la fin du texte, maintenir enfoncée la touche  $\sqrt{q_{\text{Shift}}}$ , ensuite appuyer sur la touche  $\triangle$  ou  $\blacktriangledown$ .

### **ÉDITION DE L'ÉTIQUETTE**

#### <span id="page-27-0"></span>**Insertion de texte**

• Afin d'insérer un texte supplémentaire dans une ligne déjà existante, déplacer le curseur au caractère à droite de la position visée pour l'insertion du texte, puis saisir le texte supplémentaire. Le nouveau texte est inséré sur la gauche du curseur.

#### <span id="page-27-1"></span>**Insérer une tabulation**

- Pour insérer une tabulation entre la ligne de texte existante, déplacez le curseur là où vous voulez ajouter une tabulation puis appuyez sur la touche  $\Box$ . Une marque **a** apparaît pour indiquer la position où l'espace de tabulation sera inséré.
	- Pour modifier la longueur de la tabulation, se reporter à [« Réglage des attributs d'étiquette »](#page-36-0)  [à la page 35.](#page-36-0)
		- Vous pouvez également entrer la tabulation en appuyant sur la touche  $\sum_{n=1}^{\text{setup}}$  pour ouvrir le menu Configuration et en sélectionnant 'Tabulation' avec les touches  $\triangle$  ou  $\nabla$ , puis en appuyant sur la touche  $\circled{ }$  ou  $\uparrow$ .

### <span id="page-27-2"></span>**Suppression de texte**

#### **Suppression d'un seul caractère à la fois**

• Pour supprimer un caractère d'une ligne de texte déjà existante, déplacer le curseur à la droite du caractère visé pour la suppression du texte puis appuyer sur la touche  $\circ$ . Le caractère sur la gauche du curseur est supprimé à chaque appui de la touche  $\boxed{\circledast}$ .

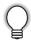

En maintenant la touche  $\boxed{\circledcirc}$  enfoncée, les caractères sur la gauche du curseur seront effacés les uns après les autres.

#### **Suppression du texte entier à la fois**

- Utiliser les touches  $\sum_{n=1}^{\text{clear}}$  pour supprimer tout le texte à la fois.
- Appuyer sur la touche  $\sum_{n=1}^{C\text{learn}}$ . Les options d'effacement sont affichées. **1**

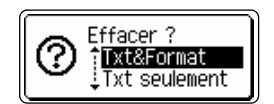

2  $\overline{A}$  l'aide des touches  $\overline{A}$  ou  $\overline{v}$ , sélectionner « Txt seulement » afin de supprimer l'ensemble du texte tout en conservant les réglages courants de formatage, ou sélectionner « Txt&Format » afin de supprimer l'ensemble du texte ainsi que les paramètres de formatage.

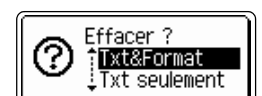

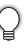

Appuyer sur la touche **our** pour revenir à l'écran de saisie de texte, sans effacer (ou supprimer) le texte ni le format.

Appuyer sur les touches  $\circled{ }$  ou  $\uparrow$ . Le texte entier est supprimé. Les réglages de formatage sont aussi supprimés si Txt&Format est sélectionné. **3**

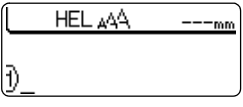

### **Saisie des symboles**

<span id="page-28-0"></span>En plus des symboles disponibles sur le clavier, un grand nombre de symboles (dont les caractères ASCII étendus et internationaux) sont disponibles avec la fonction Symbole.

Il y a deux méthodes de saisie des symboles :

- À l'aide de la touche  $\sqrt{e^{25}m/n}$ .
- À l'aide de la fonction Symbole.

### <span id="page-28-1"></span>**Saisie des symboles à l'aide de la touche**

Les symboles imprimés sur le coin supérieur droit des touches du clavier peuvent être saisis à l'aide de la touche  $\sqrt{q}$ shift.

• Afin de saisir l'un de ces symboles, maintenir la touche  $\sqrt{|\mathfrak{so}(n)|}$  enfoncée et appuyer ensuite sur la touche souhaitée.

### <span id="page-28-2"></span>**Saisie de symboles à l'aide de la fonction Symbole**

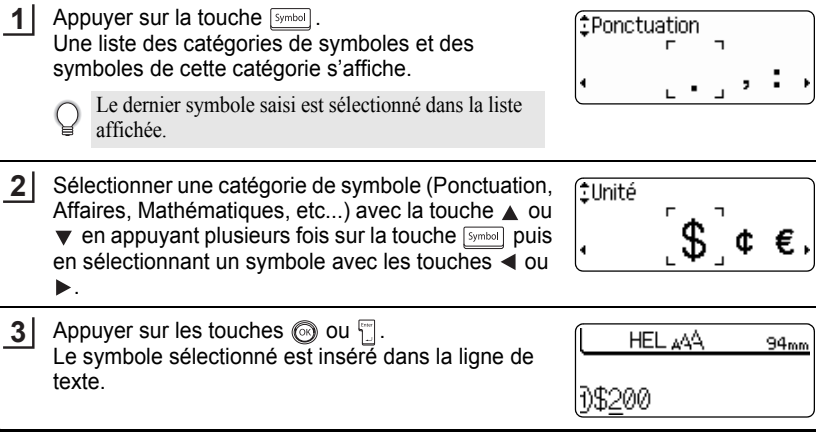

- Appuyer sur la touche  $\textcircled{\tiny{\textcircled{\tiny{\textcirc}}}}$  afin de retourner à l'étape précédente.
- Reportez-vous au tableau Liste des symboles à la [page 28](#page-29-0) pour obtenir une liste complète des symboles et des catégories de symboles.

e

**27**

#### **ÉDITION DE L'ÉTIQUETTE** ......

<span id="page-29-0"></span>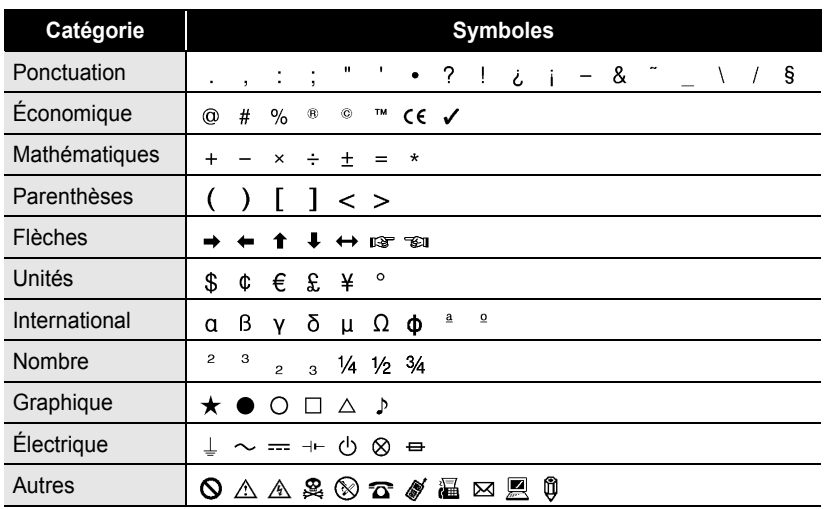

### **OListe des symboles**

. . . . . . . . . . . .

L'utilisation du marquage CE est strictement gouverné par une ou plusieurs directives du Conseil européen. Les étiquettes comprenant ce marquage doivent être conformes aux directives en vigueur.

 $\bullet$ 

 **ÉDITION DE L'ÉTIQUETTE**

ÉDITION DE L'ÉTIQUETTE

<span id="page-30-0"></span>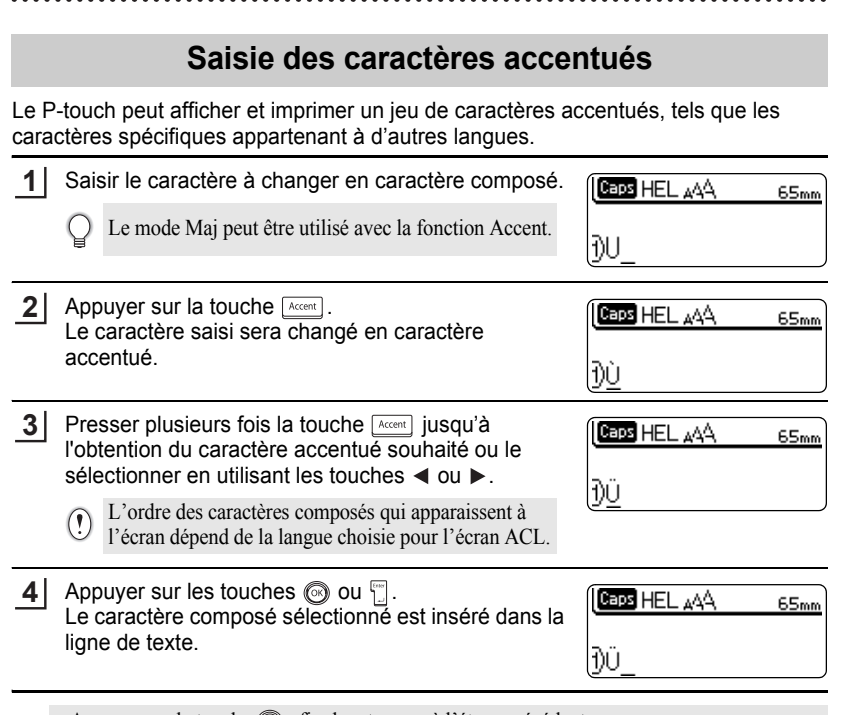

• Appuyer sur la touche  $\textcircled{a}$  afin de retourner à l'étape précédente.

Q

• Reportez-vous au tableau Liste des caractères accentués de la [page 30](#page-31-0) pour une liste complète de tous les caractères accentués disponibles.

**29**

 $\overline{1}$ 

### **ÉDITION DE L'ÉTIQUETTE**

<span id="page-31-0"></span>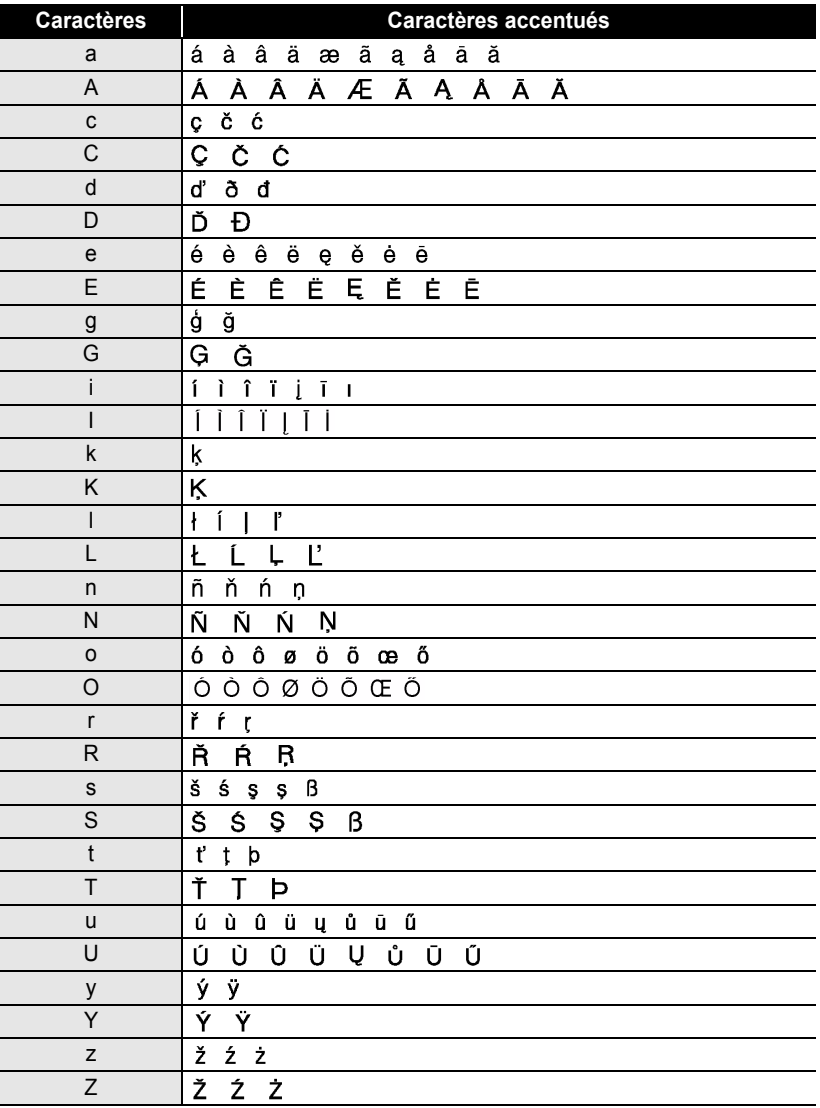

### **OListe des caractères accentués**

..........................

### <span id="page-32-3"></span>**Réglage des attributs de caractères**

### <span id="page-32-1"></span><span id="page-32-0"></span>**Régler les attributs de caractères par étiquette**

À l'aide de la touche  $\sum_{n=1}^{\infty}$ , il est possible de sélectionner la police et d'appliquer les attributs relatifs à la dimension, à la largeur, au style, à la ligne et à l'alignement.

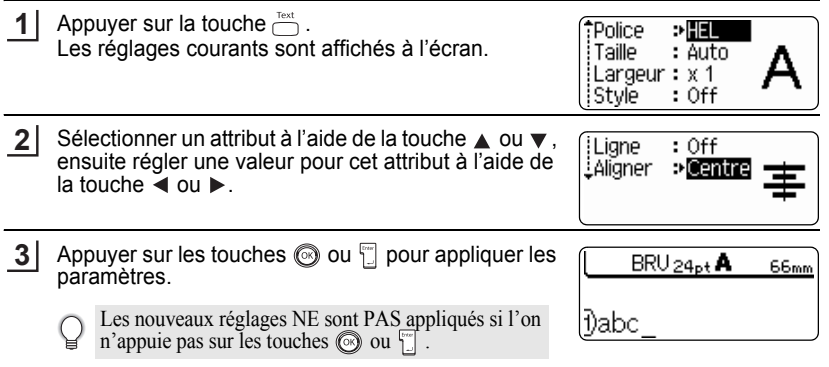

- Appuyer sur la touche  $\textcircled{\tiny{\textcircled{\tiny{in}}}}$  afin de retourner à l'étape précédente.
- Appuyer sur la touche  $\sqrt{\frac{2\pi}{n}}$  afin de régler l'attribut sélectionné à sa valeur par défaut.
- Se reporter au tableau Options de réglage pour la liste de tous les réglages disponibles.
- Il peut être difficile de lire les petits caractères lorsque certains styles sont appliqués (ex. Ombre + Italique).

### <span id="page-32-2"></span>**Régler les attributs de caractères pour chaque ligne**

Quand une étiquette est composée de plus d'une ligne de texte, vous pouvez régler différentes valeurs d'attributs de caractères (police, taille, largeur, style, ligne et alignement) pour chaque ligne.

Déplacez le curseur vers la ligne où vous voulez modifier l'attribut de caractère en utilisant les touches  $\blacktriangle$  ou  $\blacktriangledown$ . Appuyez ensuite sur la touche  $\overline{\mathcal{C}}$  tout en maintenant enfoncée la touche  $\sqrt{e^{25}+1}$  pour afficher les attributs. (A indique que vous appliquez l'attribut uniquement à cette ligne particulière.)

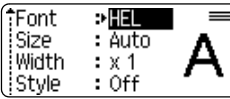

Quand une valeur d'attribut différente est paramétrée pour chaque ligne, la valeur sera indiquée en tant que \*\*\*\* lorsque vous presserez la touche  $\sum_{k=1}^{\infty}$ . Quand vous changez le paramètre sur cet écran en utilisant les touches  $\triangle$  ou  $\nabla$ , le même changement sera appliqué sur toutes les lignes de l'étiquette.

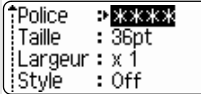

### **ÉDITION DE L'ÉTIQUETTE**

<span id="page-33-0"></span>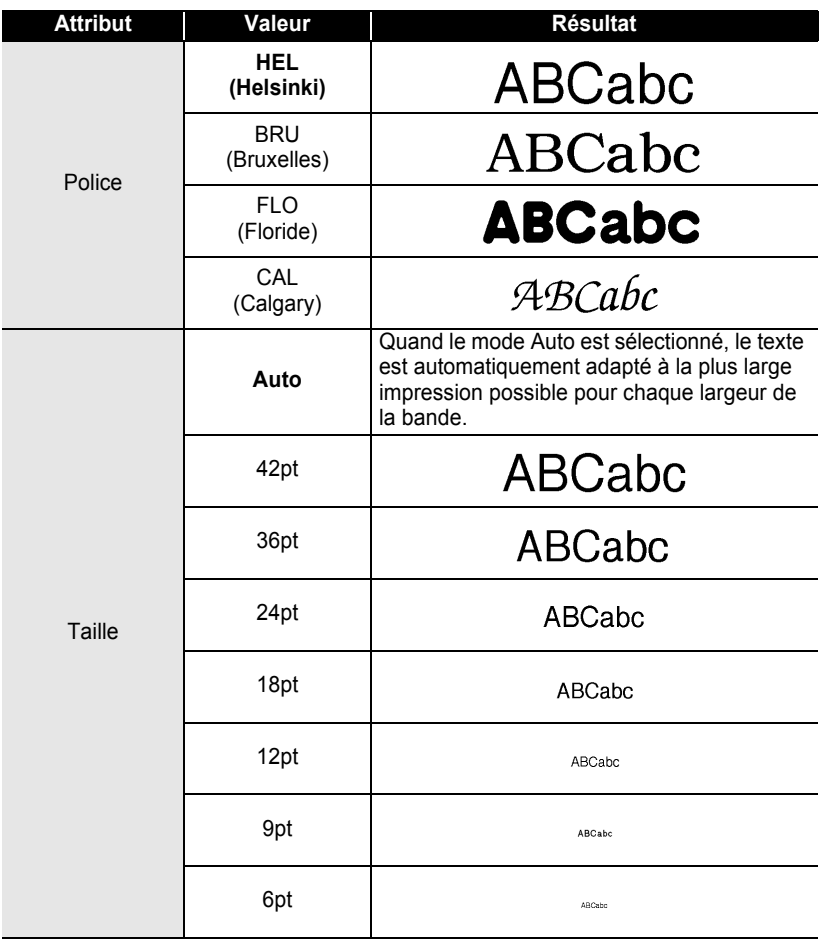

### **Options de polices et de tailles**

..................

<span id="page-34-0"></span>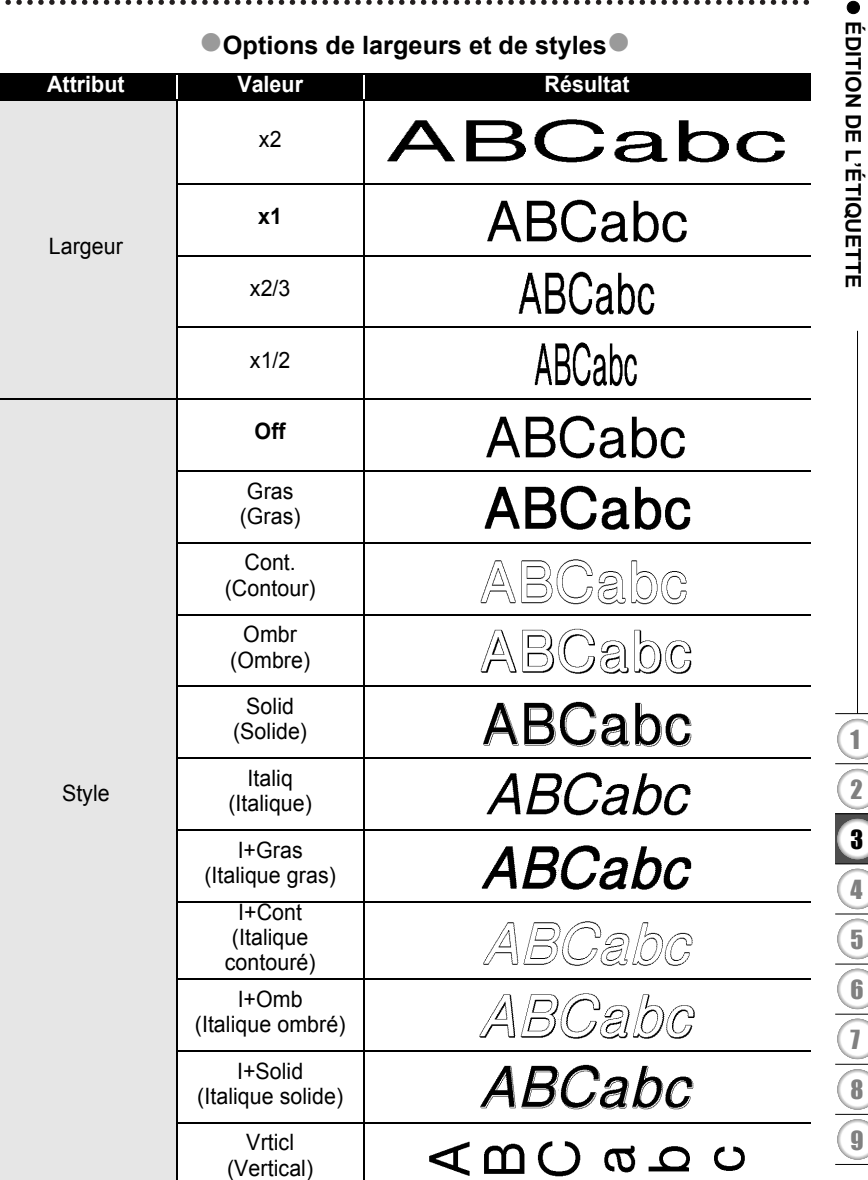

### **ÉDITION DE L'ÉTIQUETTE**

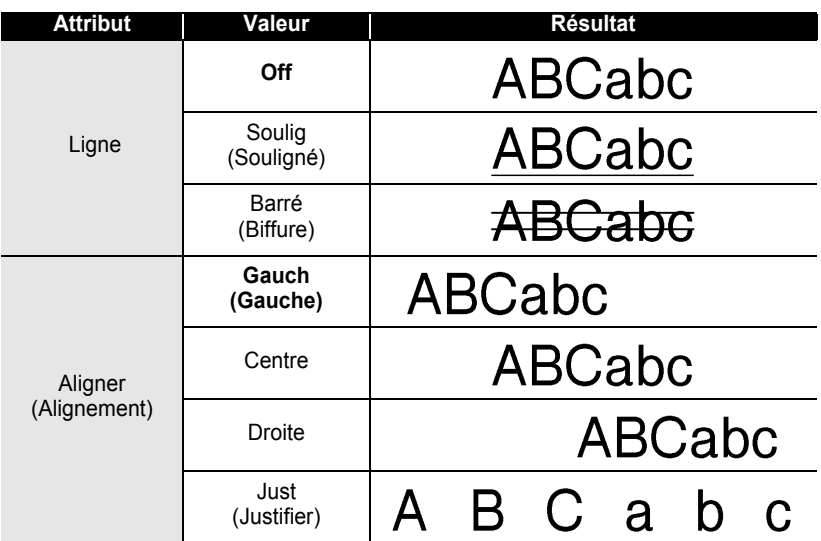

#### <span id="page-35-0"></span>**Régler le style Adaptation automatique**

Lorsque la « Taille » est réglée sur « Auto » et la « Long. » est paramétrée sur une longueur spécifique, vous pouvez sélectionner la manière de réduire la taille du texte pour qu'il s'adapte à la longueur de l'étiquette.

Lorsque « Taille du texte » est sélectionnée, la totalité de la taille du texte est modifiée pour s'adapter à l´étiquette.

Quand c'est « Largeur du texte » qui est sélectionnée, la largeur du texte est réduite à la taille du paramètre x1/2. (Si une réduction plus importante de la taille est nécessaire afin de mieux adapter le texte à la longueur de l'étiquette sélectionnée, la taille totale du texte sera modifiée après avoir réduit le texte au paramètre x1/2.)

Appuyer sur la touche  $\stackrel{\text{Setup}}{\rightleftharpoons}$  pour afficher le menu Configuration, sélectionner « Style auto » à l'aide des touches  $\triangle$  ou  $\blacktriangledown$ , ensuite appuyer sur les touches  $\circledS$  ou  $\circledT$ . L'écran Style auto s'affiche. **1**

Style auto Ajuster longueur Langue iUnité

Sélectionner le style à l'aide des touches  $\triangle$  ou  $\nabla$ . **2**

<Style auto> **f**Taille du texte ¿Largeur du texte

Appuyer sur les touches  $\circled{0}$  ou  $\circled{1}$  pour appliquer le paramètre. **3**

• Appuyer sur la touche  $\textcircled{a}$  afin de retourner à l'étape précédente.

• Presser la touche  $\lceil \frac{p_{\text{space}}}{p_{\text{space}}} \rceil$  pour régler le style sur le paramètre par défaut (« Taille du texte »).
e

 **ÉDITION DE L'ÉTIQUETTE**

**EDITION DE L'ÉTIQUETTE** 

## **Réglage des attributs d'étiquette**

À l'aide de la touche  $\Box$ , on peut créer une étiquette dont le texte est entouré d'un cadre, la longueur de l'étiquette et celle de la tabulation étant elles aussi spécifiées. (Vous pouvez également définir les options de coupe, qui peuvent être nécessaires lors de l'impression d'une étiquette, en utilisant la touche  $\ddot{\odot}$ . Reportez-vous à [« Options de coupure du ruban » à la page](#page-55-0) 54 et [55.](#page-56-0))

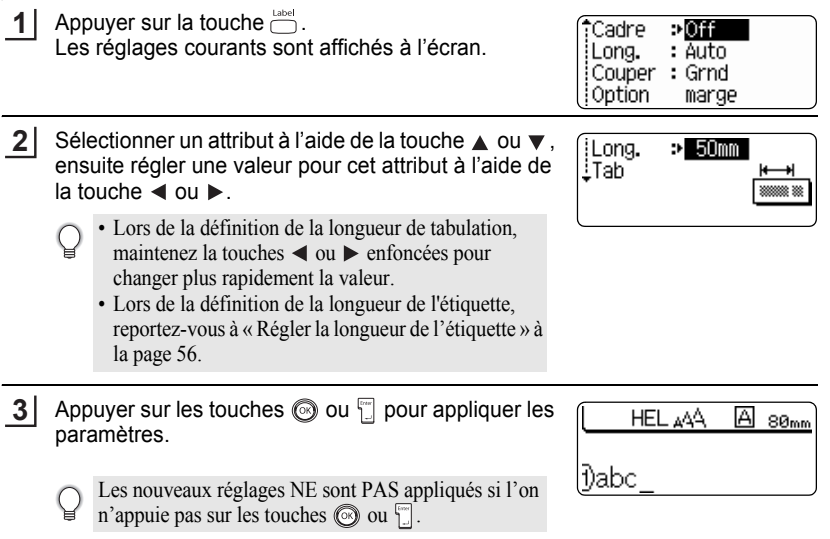

- Appuyer sur la touche  $\textcircled{\tiny{\textcircled{\tiny{R}}}}$  afin de retourner à l'étape précédente.
- Appuyer sur la touche space afin de régler l'attribut sélectionné à sa valeur par défaut.
- Se reporter au tableau Options de réglage pour la liste de tous les réglages disponibles.

1 2 3 4 5 6 7 8 9

# **ÉDITION DE L'ÉTIQUETTE**

### **Options de cadres**

...........................

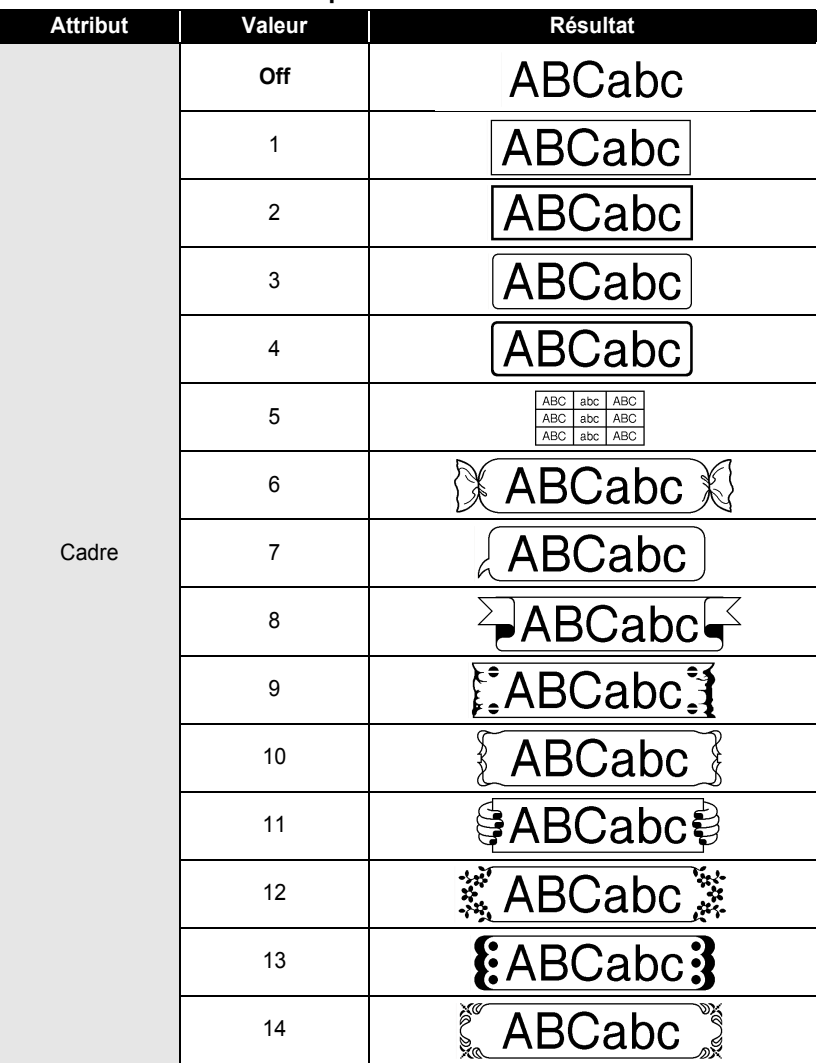

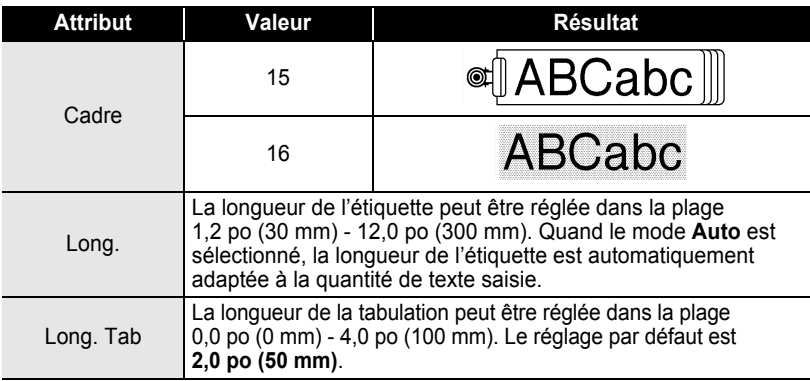

### <span id="page-38-0"></span>**Utilisation des mises en page à formatage automatique**

À l'aide de la fonction Formatage automatique, il est possible de créer rapidement et facilement des étiquettes à but divers, telles que les étiquettes de fichier, les étiquettes d'équipement, les porte-noms, etc. Il suffit de sélectionner une mise en page parmi les modèles ou les mises en page de bloc, saisir le texte et appliquer le formatage souhaité.

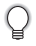

Les symboles et les caractères accentués peuvent également être utilisés dans les mises en page à formatage automatique.

#### **Utilisation des modèles – Exemple : création de l'identification d'un bien**

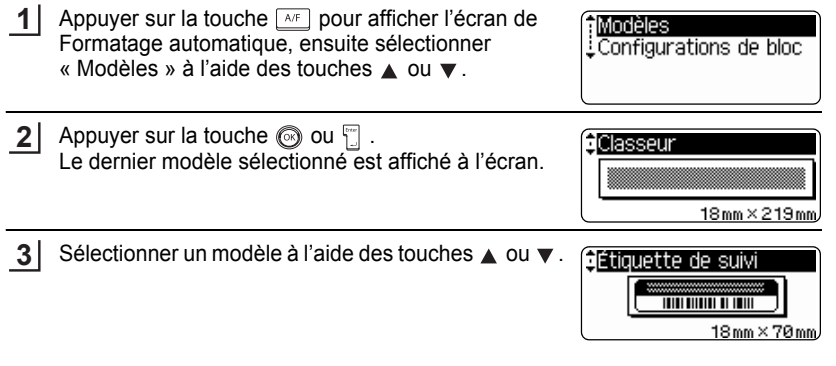

#### **ÉDITION DE L'ÉTIQUETTE**

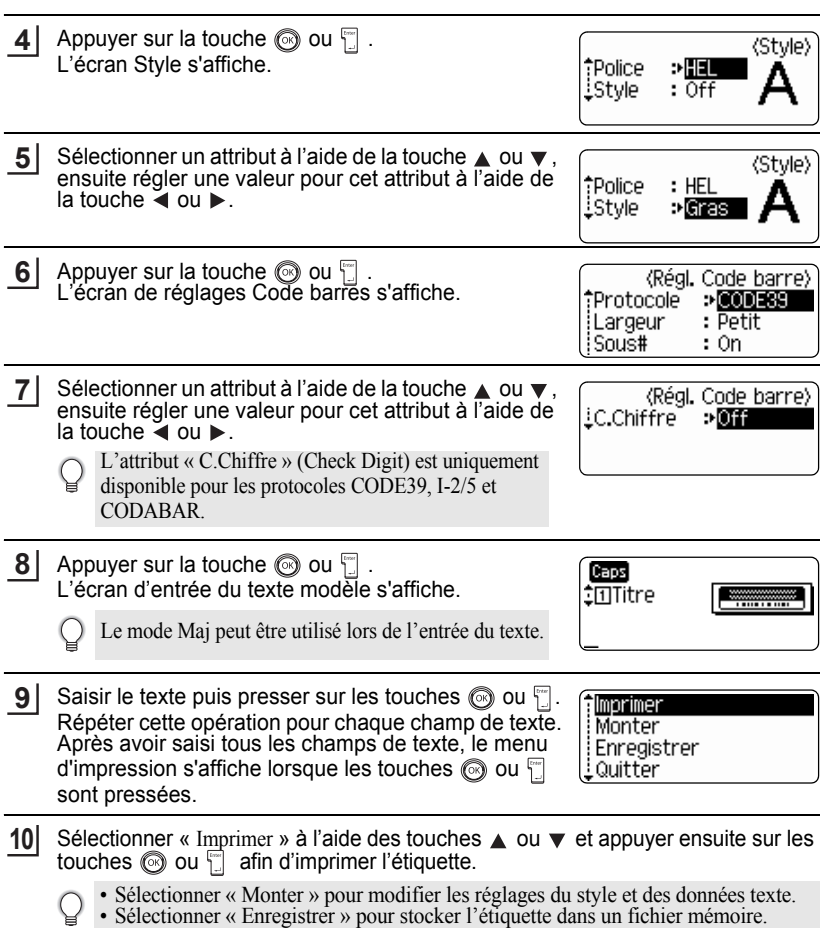

 $\bullet$  $\cdots$ 

 $.........$  $\bullet$ 

• Sélectionner « Quitter » pour sortir de la fonction de Formatage automatique.

#### • Appuyer sur la touche  $\circled{a}$  afin de retourner à l'étape précédente.

- Dans les écrans Style et de Régl. Code barre, appuyer sur la touche  $\lceil \frac{5pacc}{2} \rceil$  pour changer l'attribut sélectionné à sa valeur par défaut.
- Reportez-vous au tableau des modèles de la [page 40](#page-41-0) pour une liste des modèles disponibles.
- Le message « Effacer tout le texte ? » s'affiche lorsque vous appuyez sur la touche  $\Box$ . Appuyer sur les touches  $\circled{0}$  ou  $\circled{r}$  pour supprimer le texte dans son ensemble ou appuyer sur la touche **o** pour ne pas supprimer le texte.
- Pour imprimer plusieurs copies, des copies numérotées séquentiellement ou une image miroir de l'étiquette, maintenir la touche *essin* enfoncée alors que le menu d'impression est affiché puis presser la touche  $\frac{\rho_{\text{total}}}{\rho_{\text{right}}}$  pour afficher le menu des options d'impression.
- Si la largeur du ruban de la cassette courante ne correspond pas à la largeur réglée pour la mise  $\left( \mathbf{?}\right)$ en page sélectionnée, un message d'erreur s'affichera à l'écran si l'on essaie d'imprimer l'étiquette. Appuyer sur la touche  $\circled{a}$  ou sur toute autre touche afin d'effacer le message d'erreur et insérer une cassette de largeur correcte.
	- Si le nombre de caractères saisis dépasse la limite, un message d'erreur s'affichera à l'écran si les touches  $\circled{a}$  ou  $\circled{a}$  sont enfoncées. Appuyer sur la touche  $\circled{a}$  ou sur toute autre touche afin d'effacer le message d'erreur et éditer le texte en utilisant moins de caractères.
	- Excepté si vous avez sélectionné « Non coupe », lorsque la fonction Format auto est utilisée, l'étiquette est découpée avec une marge à gauche et le côté droit est coupé sans tenir compte du paramétrage de l'option de découpage du ruban (se reporter à la [page 54](#page-55-0)).

#### **ÉDITION DE L'ÉTIQUETTE** ..

#### $\blacksquare$  Modèles  $\blacksquare$

<span id="page-41-0"></span>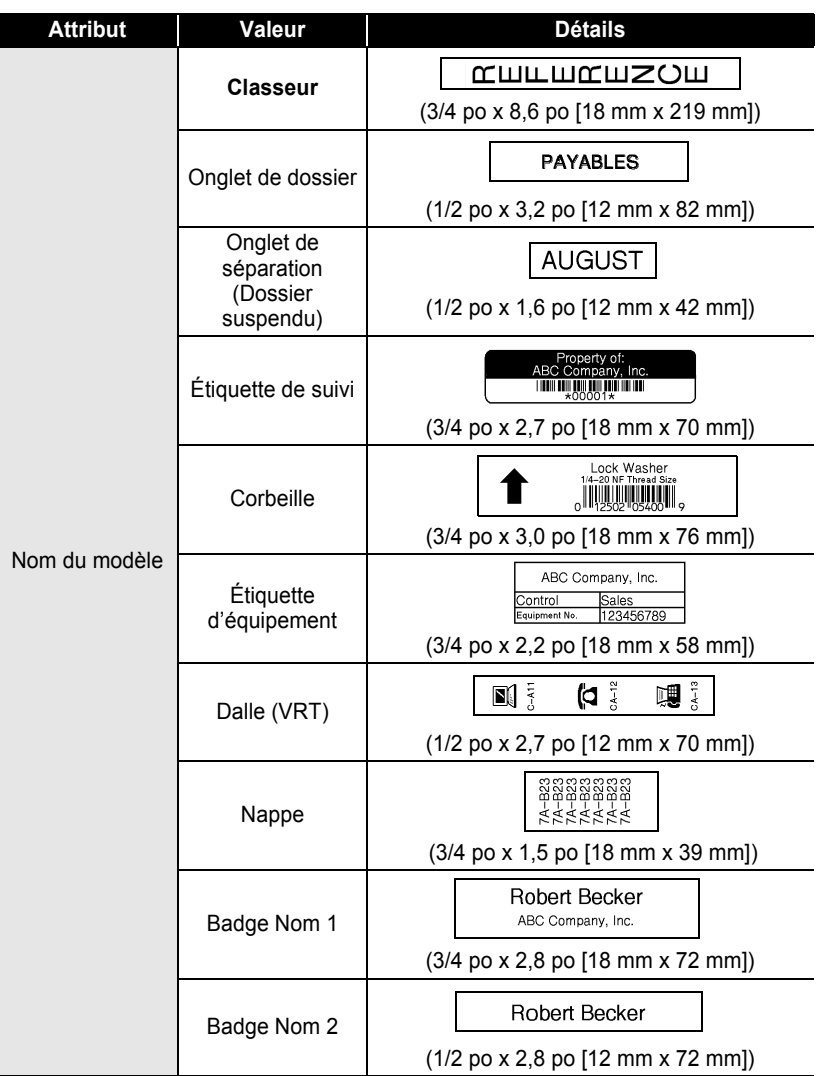

### **FRANÇAIS**

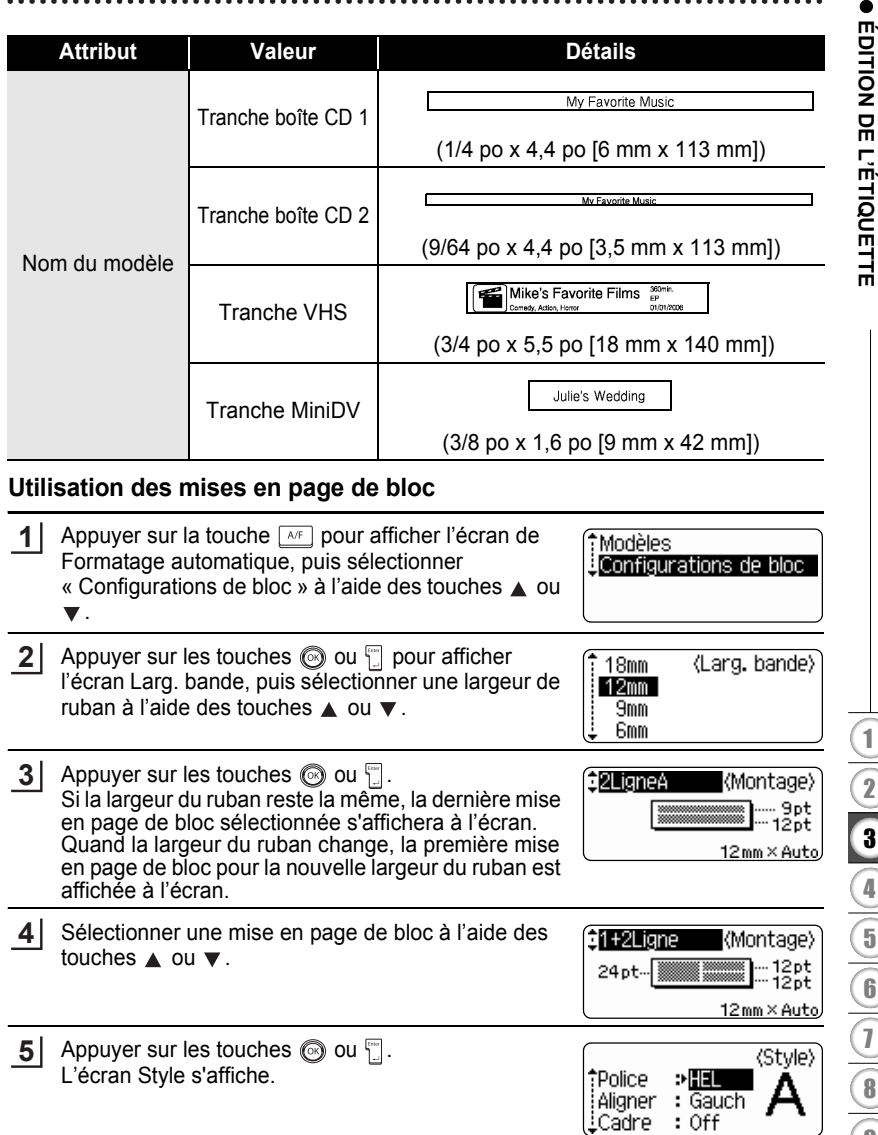

#### **ÉDITION DE L'ÉTIQUETTE**

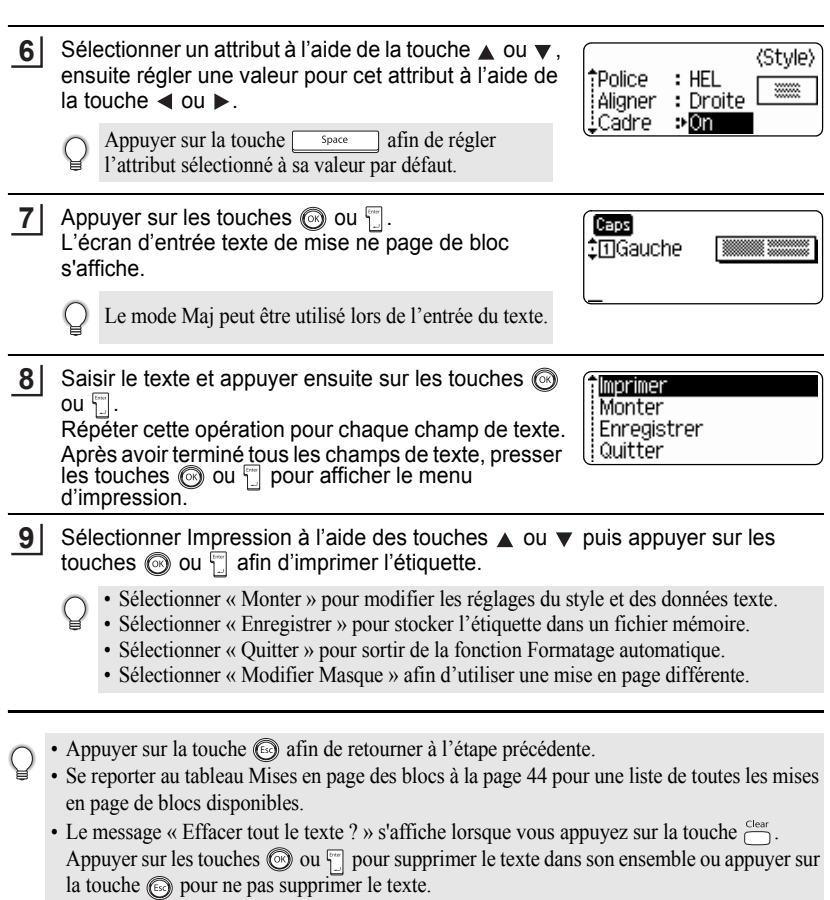

• Pour imprimer plusieurs copies, des copies numérotées séquentiellement ou une image miroir de l'étiquette, maintenir la touche **enfoncée** alors que le menu d'impression est affiché puis presser la touche  $\frac{p_{\text{inter}}}{p_{\text{inter}}}$  pour afficher le menu des options d'impression.

#### • Si la largeur du ruban de la cassette courante ne correspond pas à la largeur réglée pour la mise  $\left( \begin{matrix} 0 \\ 1 \end{matrix} \right)$ en page sélectionnée, un message d'erreur s'affichera à l'écran si l'on essaie d'imprimer l'étiquette. Appuyer sur la touche  $\textcircled{\tiny{\textcircled{\tiny{6}}} }$  ou sur toute autre touche afin d'effacer le message d'erreur et insérer une cassette de largeur correcte.

- Si le nombre de caractères saisis dépasse la limite, un message d'erreur s'affichera à l'écran si les touches  $\circledcirc$  ou  $\circledcirc$  sont enfoncées. Appuyer sur la touche  $\circledcirc$  ou sur toute autre touche afin d'effacer le message d'erreur et éditer le texte en utilisant moins de caractères.
- Lors de l'utilisation de la fonction Formatage automatique, l'étiquette est coupée avec une marge sur la gauche et la droite, sans tenir compte du réglage des options de coupure ruban (se reporter à [« Options de coupure du ruban » à la page 54\)](#page-55-0).

# **ÉDITION DE L'ÉTIQUETTE**

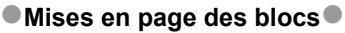

 $\bullet$ 

ä

<span id="page-45-0"></span>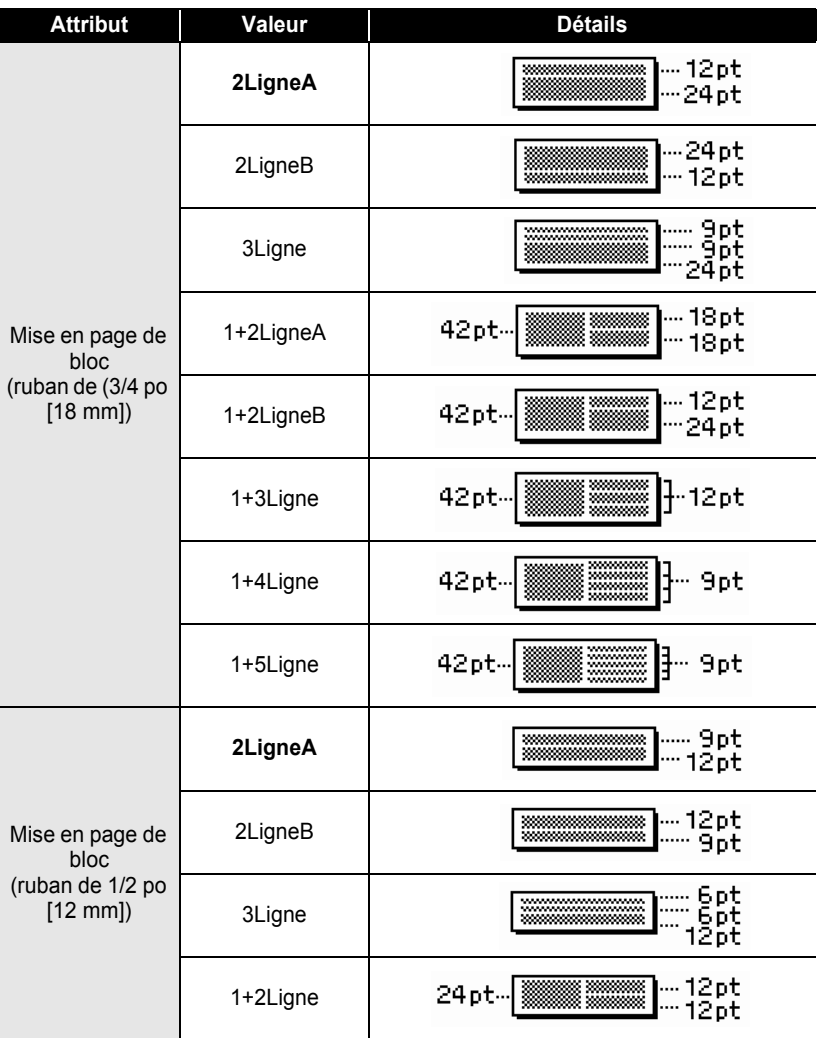

 $\bullet$ 

**CENTION DE L'ÉTIQUETTE ÉDITION DE L'ÉTIQUETTE**

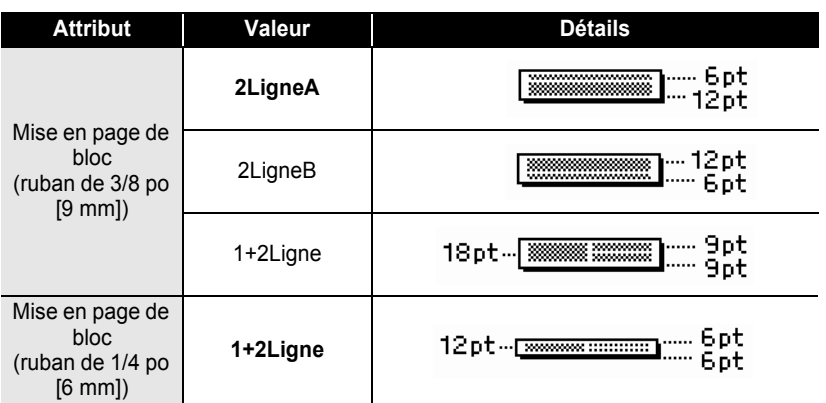

**45**

Utilisation des mises en page à formatage automatique

#### **ÉDITION DE L'ÉTIQUETTE**

### **Création d'une étiquette de code à barres**

À l'aide de la fonction Code à barres, on peut créer des étiquettes de codes à barres de dimension utilisée avec les caisses enregistreuses, les systèmes de contrôle des stocks et d'autres systèmes de lecture des codes à barres, et même des étiquettes d'inventaire des actifs utilisées dans le cadre des systèmes de gestion du patrimoine.

- Le P-touch n'est pas exclusivement conçu pour créer des étiquettes de codes à barres. Toujours vérifier que les étiquettes de codes à barres peuvent être lues par le lecteur de code à barres.
	- Afin d'obtenir les meilleurs résultats, faire imprimer les étiquettes de codes à barres avec de l'encre noire sur un ruban blanc. Il est possible que certains lecteurs de code à barres ne puissent lire les étiquettes de codes à barres créées à l'aide d'un ruban ou de l'encre de couleur.
	- Utiliser le réglage « Grand » à « Largeur » si possible. Il est possible que certains lecteurs de code à barres ne puissent lire les étiquettes code à barres créées avec le réglage « Petit ».
	- Si l'on fait imprimer un grand nombre d'étiquettes de codes à barres de manière continue, la tête d'impression peut surchauffer; ce qui peut entraîner une détérioration de la qualité de l'impression.

#### <span id="page-47-0"></span>**Réglage des paramètres de codes à barres**

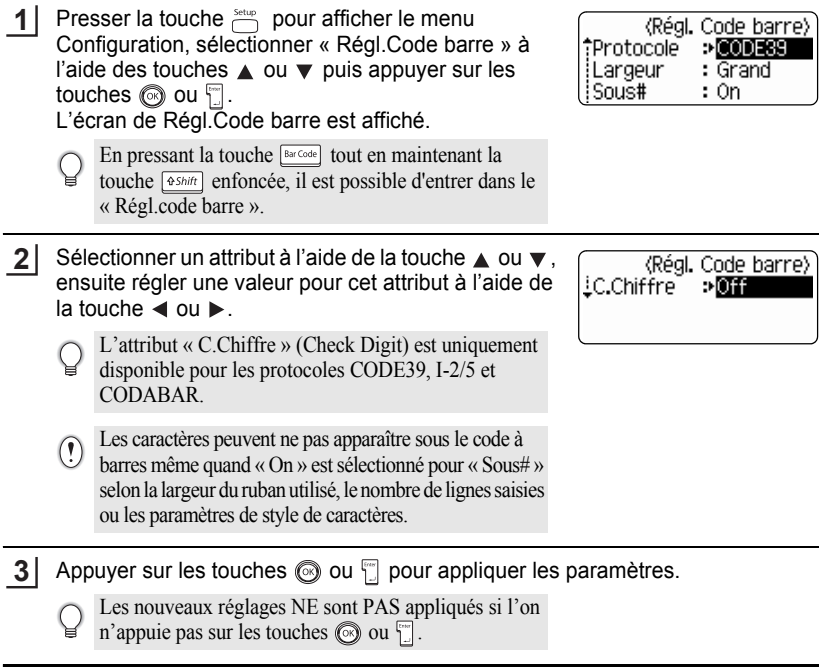

- Appuyer sur la touche  $\circledcirc$  afin de retourner à l'étape précédente.
- Appuyer sur la touche <sub>space</sub> afin de régler l'attribut sélectionné à sa valeur par défaut.
- Reportez-vous au tableau Réglages des codes à barres de la [page 47](#page-48-0) pour la liste de tous les réglages disponibles.

#### **Réglages des codes à barres**

<span id="page-48-0"></span>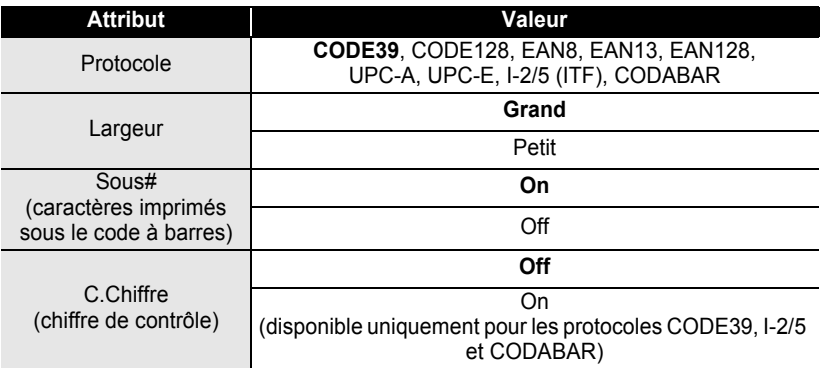

#### <span id="page-48-1"></span>**Saisie des données de codes à barres**

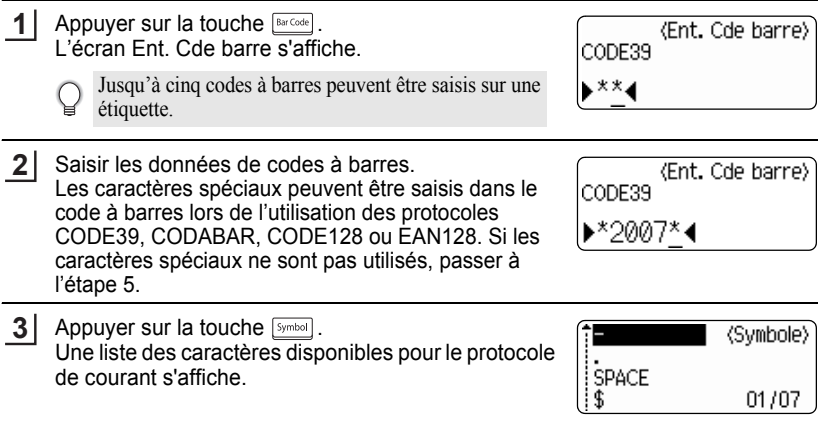

#### **ÉDITION DE L'ÉTIQUETTE** . . . .

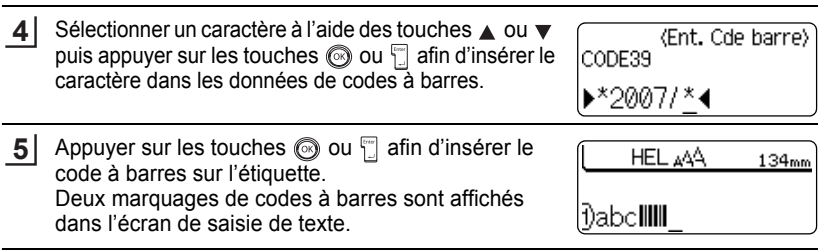

#### • Appuyer sur la touche  $\circledcirc$  afin de retourner à l'étape précédente.  $\bigcirc$

• Reportez-vous au tableau Liste des caractères spéciaux de la [page 48](#page-49-0) pour une liste de tous les réglages disponibles.

#### <span id="page-49-0"></span>**OListe des caractères spéciaux CODE39 CODABAR**

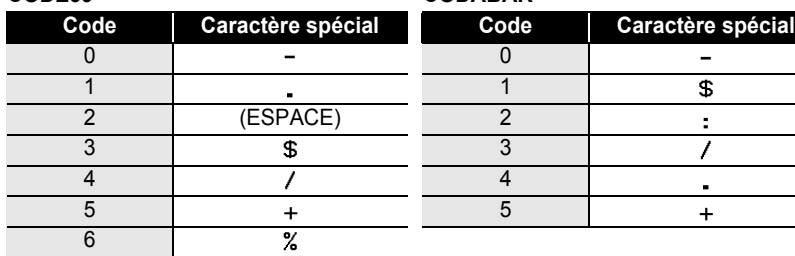

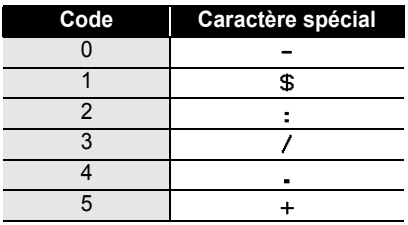

#### **CODE128, EAN128**

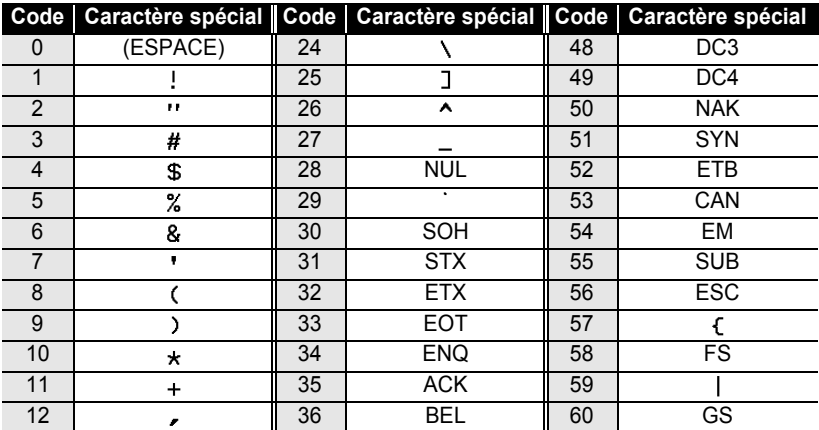

e

 **ÉDITION DE L'ÉTIQUETTE**

**ÉDITION DE L'ÉTIQUETTE** 

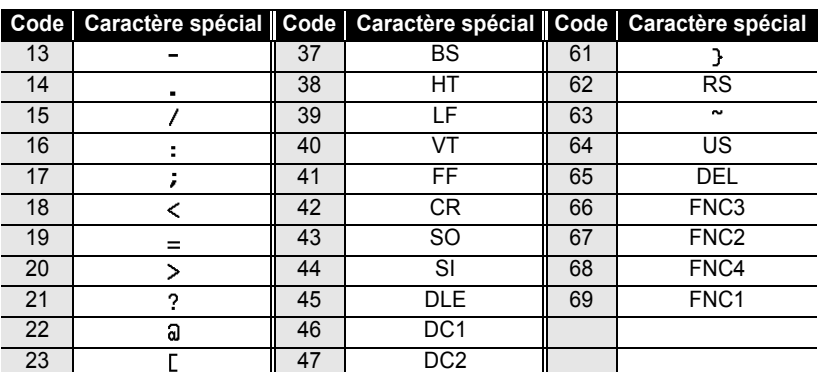

#### **Édition et suppression d'un code à barres**

- Pour éditer les données de codes à barres, placer le curseur sous les marques de code à barres sur l'écran de saisie des données puis ouvrir l'écran Ent. Cde barre. Se reporter à [« Saisie des données de codes à barres » à la page](#page-48-1) 47.
- Afin d'éditer les réglages « Largeur » et « Sous# » pour un code à barres déjà placé sur l'écran, positionner le curseur sous l'un des deux marquages de codes à barres à l'écran de saisie de données et ouvrir ensuite l'écran de Régl. Code barre. Se reporter à [« Réglage des paramètres de codes à barres » à la page](#page-47-0) 46.
- Afin de supprimer le code à barres d'une étiquette, positionner le curseur sur la droite des marquages de codes à barres à l'écran de saisie de données et appuyer ensuite sur la touche ...

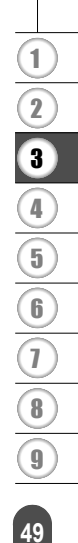

# **IMPRESSION D'ÉTIQUETTES**

### **Prévisualisation de l'étiquette**

À l'aide de la fonction Prévisualisation, il est possible de vérifier la mise en page de l'étiquette avant de l'imprimer.

**1** Appuyer sur la touche  $\frac{feed&Cut}{\sqrt{8\text{ Preview}}}.$ Une image de l'étiquette s'affiche à l'écran. La longueur de l'étiquette apparaît au coin droit inférieur de l'écran. Appuyer sur la touche  $\triangleleft$  ou  $\triangleright$  afin de faire défiler l'aperçu à gauche ou à droite. Appuyer sur la touche  $\triangle$  ou  $\blacktriangledown$  afin de changer l'agrandissement de l'aperçu.

- Appuyer sur la touche  $\circled{a}$ afin de retourner à l'écran de saisie de texte. (Vous pouvez également revenir à l'écran de saisie de texte en appuyant sur la touche  $\circled{e}$ ,  $\cdot$ , ou  $\overline{\circled{e}$  review.
	- Pour faire défiler l'apercu à droite ou à gauche, maintenir enfoncée la touche  $\sqrt{85h/h}$  et appuyer sur la touche  $\triangleleft$  ou  $\triangleright$ .
	- Pour imprimer l'étiquette directement à partir de l'écran de prévisualisation, appuyer sur la touche  $\frac{p_{\text{inter}}}{p_{\text{inter}}}$  ou ouvrir l'écran des options d'impression puis sélectionner une option d'impression. Se reporter au chapitre « Impression d'une étiquette » ci-dessous pour des détails.
	- L'aperçu avant impression est une image générée de l'étiquette. Il est possible qu'il diffère de l'étiquette réelle imprimée.

### **Impression d'une étiquette**

Après avoir saisi le texte et formaté l'étiquette, vous pouvez l'imprimer. À part l'impression d'un seul exemplaire de l'étiquette, votre P-touch présente plusieurs entités d'impression qui vous permettent d'imprimer des copies multiples de l'étiquette, des étiquettes numérotées séquentiellement et des étiquettes imprimées en miroir.

- **Ne pas tirer l'étiquette qui sort de la fente de sortie du ruban. Cette action mènera à la**   $\left( \mathbf{I} \right)$ **décharge du ruban encreur avec le ruban.**
	- Ne pas bloquer la fente de sortie du ruban lors de l'impression ou de l'avance du ruban. Cette action mènera au blocage du ruban.
	- S'assurer qu'il y a suffisamment de ruban pour l'impression en continu de plusieurs étiquettes. Si le ruban ne suffit pas, régler un nombre plus réduit de copies ou faire imprimer une seule étiquette à la fois, ou remplacez la cassette.
	- Le ruban rayé indique la fin de la cassette. Si cela arrive lors de l'impression, appuyer sur la touche **c** pour mettre le P-touch hors fonction. Attention ! Essayer d'imprimer avec une cassette vide risque d'abîmer la machine.

 $\bullet$ 

### **Impression d'un seul exemplaire**

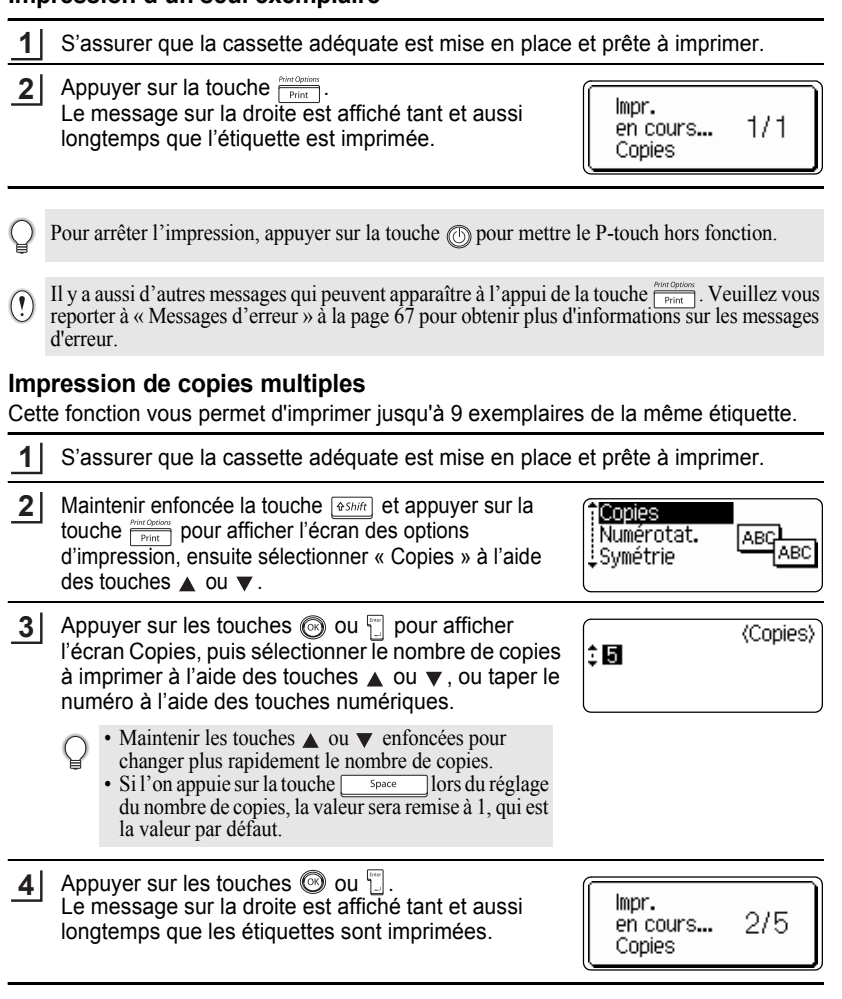

1 2 3

#### **IMPRESSION D'ÉTIQUETTES** ......................

- Appuyer sur la touche  $\textcircled{\tiny{\textcircled{\tiny{\textcirc}}}}$  afin de retourner à l'étape précédente.
	- S'il n'est pas autrement spécifié, le ruban sera automatiquement coupé après l'impression de chaque copie. Se reporter à [« Options de coupure du ruban » à la page 54](#page-55-1) pour modifier ce réglage.
		- Les chiffres affichés à l'écran lors de l'impression indiquent le « compte / nombre de copies réglé ».

#### **Étiquettes à numérotation automatique**

À l'aide de la fonction de numérotation, il est possible de créer un assortiment d'étiquettes numérotées séquentiellement à partir d'un format de type « une seule étiquette ».

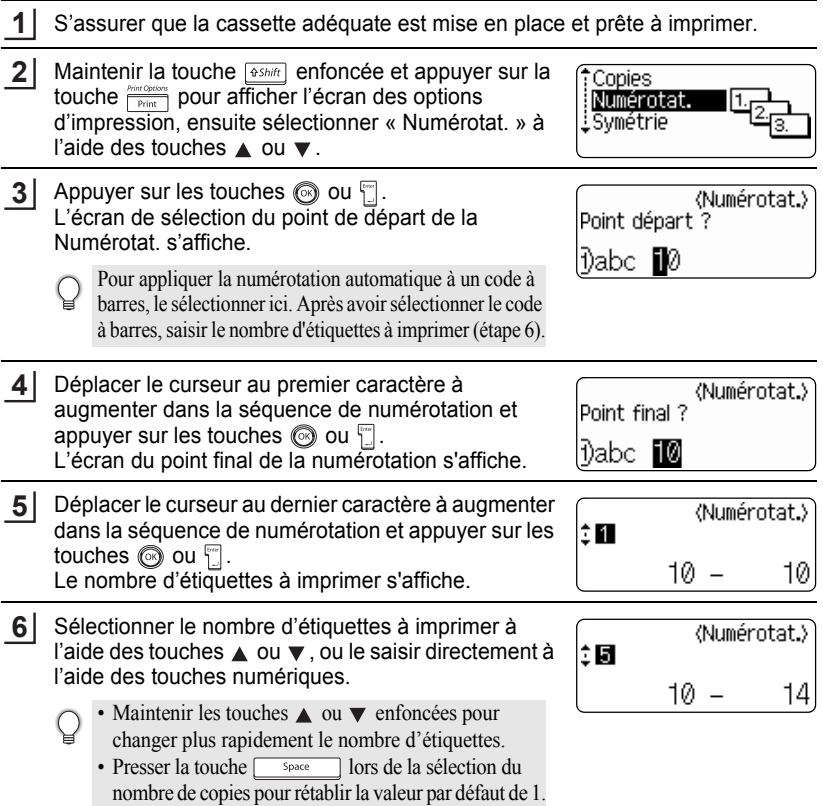

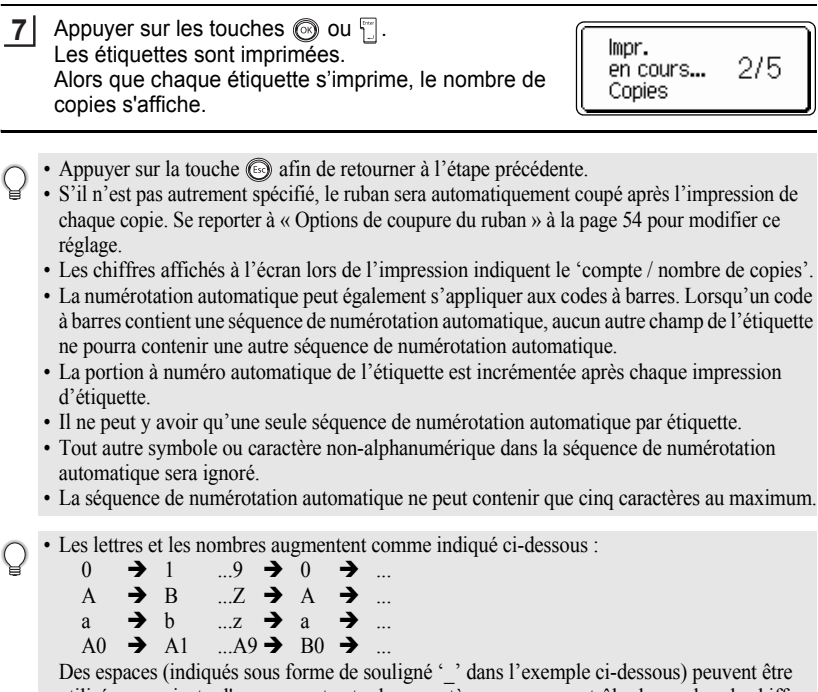

utilisés pour ajuster l'espacement entre les caractères ou pour contrôler le nombre de chiffres à imprimer.

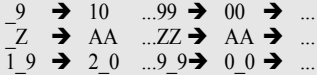

#### **Impression en miroir**

À l'aide de la fonction d'impression en miroir, il est possible de créer des étiquettes dont le texte est imprimé à l'envers de sorte qu'elles puissent être lues à partir de l'autre côté si apposées sur une vitre ou tout autre matériau transparent.

**1**

S'assurer que la cassette adéquate est mise en place et prête à imprimer.

Maintenir la touche **eshift** enfoncée et appuyer sur la touche  $\frac{\text{Prior Optloss}}{\text{Prior}}$  pour afficher l'écran des options d'impression, ensuite sélectionner « Symétrie » à l'aide des touches  $\triangle$  ou  $\blacktriangledown$ . **2**

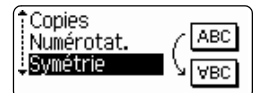

Impression d'une étiquette

e

#### **IMPRESSION D'ÉTIQUETTES**

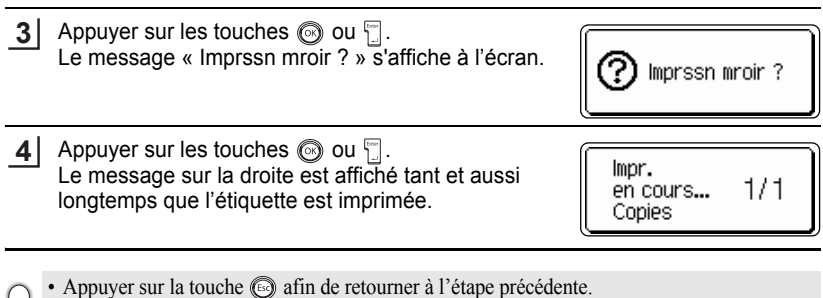

- Le texte devrait être imprimé sur un ruban vierge si la fonction d'impression en miroir est utilisée.
- Les fonctions de numérotation automatique et de copie ne seront pas utilisées avec la fonction d'impression en miroir.

### <span id="page-55-0"></span>**Options de coupure du ruban**

<span id="page-55-1"></span>Les options de coupure ruban permettent de spécifier l'avance et la coupure du ruban lors de l'impression des étiquettes. En particulier, les options « Chaîne » et « Non coupe » réduisent beaucoup la quantité de ruban perdu utilisant des marges plus réduites et éliminant les portions vierges coupées entre les étiquettes.

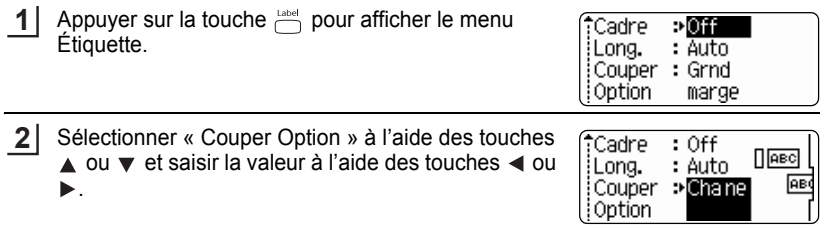

- Appuyer sur les touches  $\circledcirc$  ou  $\circledcirc$  pour appliquer les paramètres. **3**
	- Les nouveaux réglages NE sont PAS appliqués si l'on n'appuie pas sur les touches  $\circled{ }$  ou  $\uparrow$ .
	- Appuyer sur la touche  $\textcircled{\tiny{\textcircled{\tiny{\textcirc}}}}$  afin de retourner à l'étape précédente.
	- Reportez-vous au tableau Coupure ruban de la [page 55](#page-56-1) pour une liste de tous les réglages disponibles.

### <span id="page-56-0"></span>**Coupure ruban**

<span id="page-56-1"></span>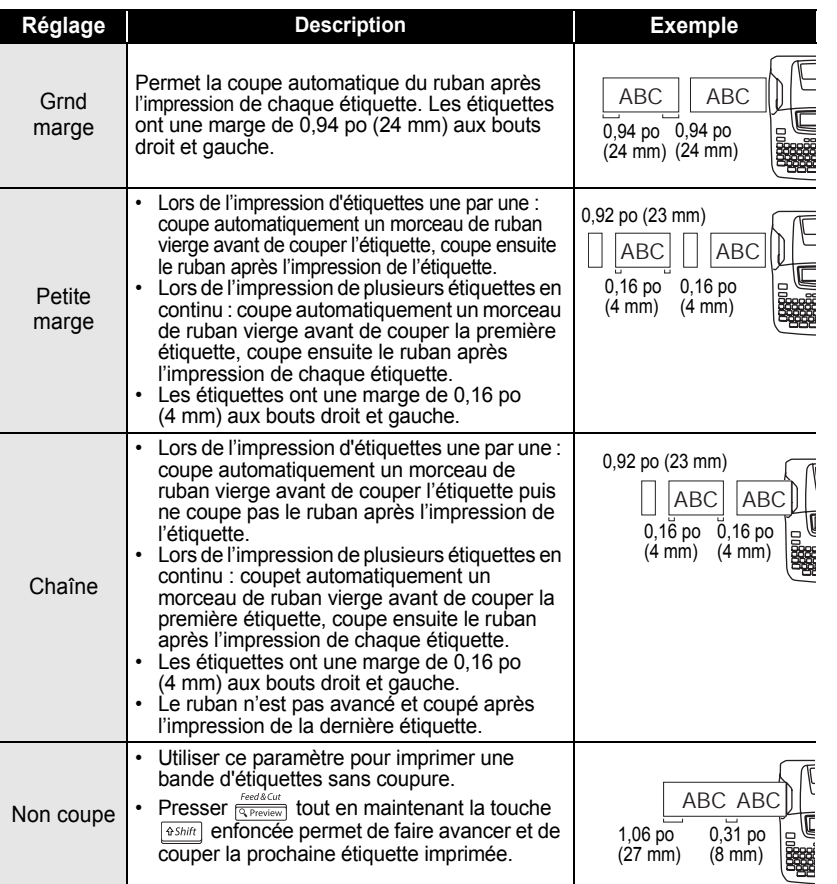

Options de coupure du ruban

9

1 2  $\overline{\mathbf{3}}$ 

#### **IMPRESSION D'ÉTIQUETTES**

- Lors de l'utilisation de rubans de tissu ou très adhésifs, définissez « Non coupe » et reportez-vous à [« Avance du ruban » à la page 22](#page-23-0) pour appliquer le paramètre approprié.
	- Le ruban n'est pas coupé après l'impression de la dernière étiquette si « Chaîne » et « Non coupe » sont définis. Maintenez la touche  $\sqrt{e^{25h/h}}$  enfoncée et appuyez sur la touche  $\sqrt{e^{260\text{keV}}\over (2\text{ PeV})}$ , puis sélectionnez « Avance et coupe » (reportez-vous à [« Avance du ruban » à la page 22](#page-23-0)) pour faire avancer le ruban et le couper automatiquement, coupez-le manuellement si vous utilisez des rubans de tissu thermocollants ou des rubans adhésifs puissants.
	- Lorsque la fonction Format auto est utilisée, l'étiquette est découpée avec une marge à gauche et le côté droit est coupé sans tenir compte du paramétrage de l'option de découpage du ruban, excepté si vous avez sélectionné « Non coupe ».

### <span id="page-57-0"></span>**Régler la longueur de l'étiquette**

Vous pouvez régler la longueur de l'étiquette imprimée à des niveaux -5 à +5.

- Appuyez sur la touche pour afficher le menu de **1** Style auto configuration, sélectionnez « Ajuster longueur » en Ajuster longueur utilisant la touche  $\triangle$  ou  $\nabla$ , puis appuyez sur la Langue įUnitě touche  $\circledcirc$  ou  $\circledcirc$ . **2** Sélectionnez « Ajuster longueur » en utilisant la touche 〈Ajuster longueur〉  $\triangle$  ou  $\blacktriangledown$ , puis définissez la valeur en utilisant la touches ंछ।  $\triangleleft$  ou  $\blacktriangleright$ .
- Appuyer sur les touches  $\circled{0}$  ou  $\uparrow$  pour appliquer le paramètre. **3**
- Appuyer sur la touche  $\textcircled{a}$  afin de retourner à l'étape précédente.
	- Presser la touche <u>space</u> pour rétablir la valeur par défaut.
		- Environ 1 % de la longueur totale de l'étiquette sera ajustée d'un niveau.

## **Application des étiquettes**

Si nécessaire, découper l'étiquette imprimée à la forme et à la longueur souhaitées. **1**

Enlever l'endossure de l'étiquette.

**2**

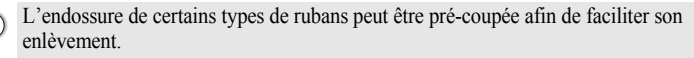

- Positionner l'étiquette et appuyer fermement de haut en bas avec le doigt afin de l'appliquer. **3**
	- Les étiquettes peuvent avoir des difficultés à adhérer aux surfaces humides, sales ou irrégulières. Les étiquettes peuvent facilement se décoller de ce genre de surfaces.
		- S'assurer de lire les instructions fournies avec les cassettes à ruban textile thermocollant, à ruban adhésif extra-résistant ou d'autres rubans spéciaux. Respecter toutes les précautions décrites dans les instructions.

# **UTILISATION DE LA MÉMOIRE**

Vous pouvez stocker jusqu'à 9 de vos étiquettes les plus fréquemment utilisées dans la mémoire des fichiers. Chaque étiquette est stockée dans un fichier, vous permettant de rapidement et facilement rappeler l'étiquette dont vous avez besoin.

- Quand la mémoire des fichiers est pleine, à chaque fois que vous sauvegarderez un nouveau fichier, vous devrez écraser l'un des fichiers stockés.
	- Vous perdrez vos fichiers stockés si l'adaptateur CA est débranché et les piles retirées pendant plus de deux minutes.

### **Stocker une étiquette dans la mémoire**

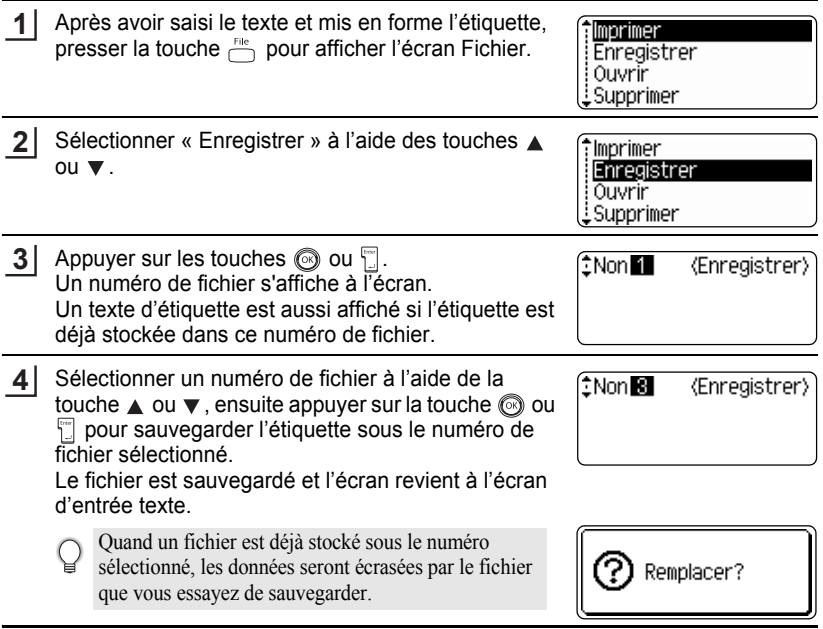

- Appuyer sur la touche  $\textcircled{a}$  afin de retourner à l'étape précédente.
	- Il est possible de sauvegarder jusqu'à 200 caractères dans un fichier, en fonction du nombre de lignes. Toutefois, le nombre maximum de caractères est de 1 800, pour l'ensemble des 9 fichiers. Les données relatives au formatage de la mise en page et au texte seront également sauvegardées dans ce fichier.
	- Pour stocker une étiquette créée à l'aide des mises en page à formatage automatique, se reporter [« Utilisation des mises en page à formatage automatique » à la page 37](#page-38-0).

 $\bullet\bullet$ 

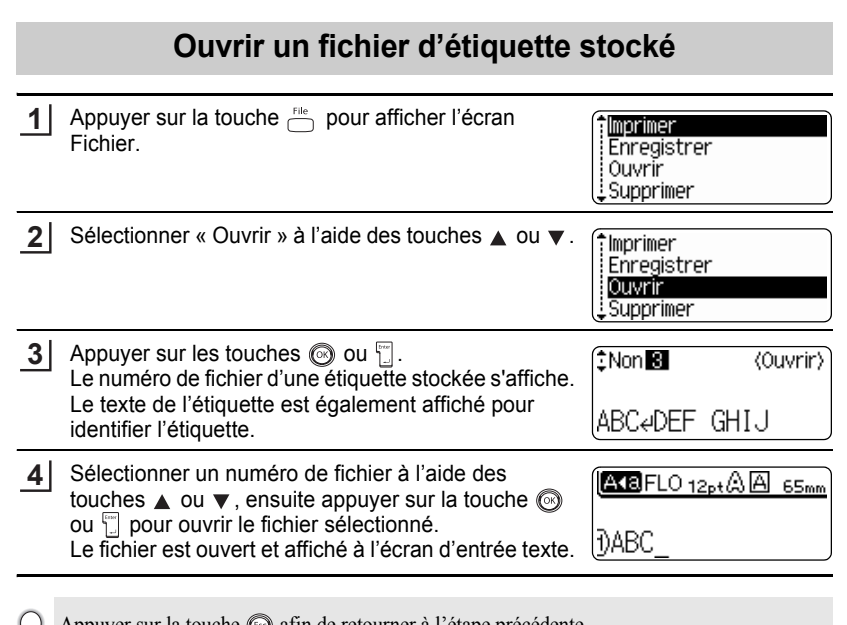

Appuyer sur la touche  $\circledcirc$  afin de retourner à l'étape précédente.

⊌

### **UTILISATION DE LA MÉMOIRE**

## **Imprimer un fichier d'étiquette stocké**

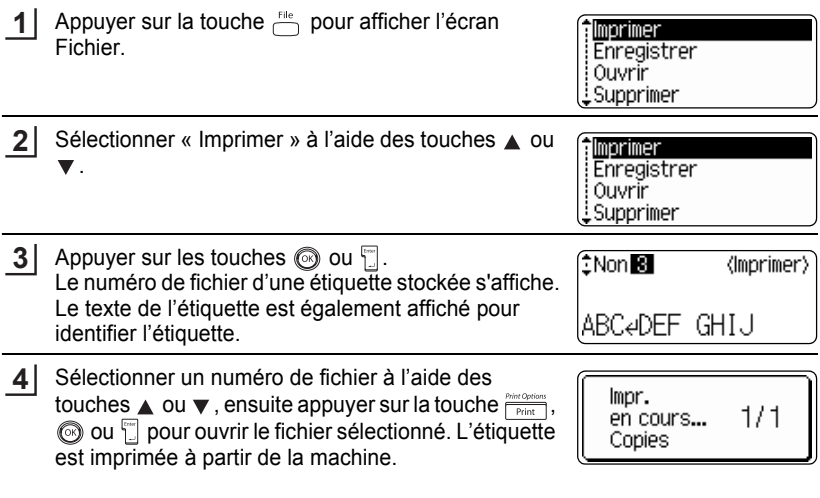

• Appuyer sur la touche  $\textcircled{\tiny{\textcircled{\tiny{a}}}}$  afin de retourner à l'étape précédente.  $\mathcal Q$ 

• Le message « Pas de texte ! » s'affiche quand vous essayez d'imprimer un fichier sans texte.

 $\bullet$ 

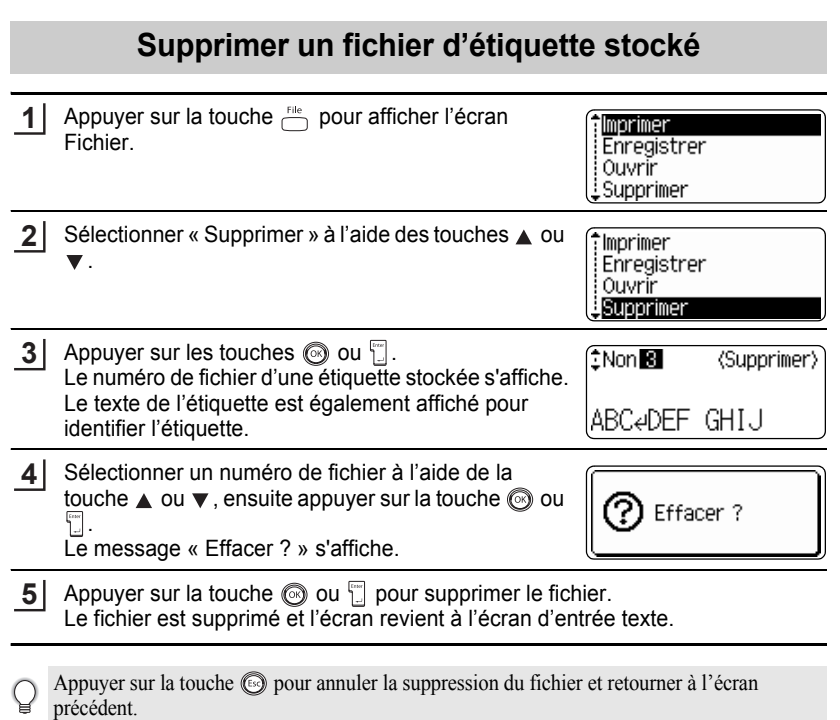

**UTILISATION DE LA MÉMOIRE UTILISATION DE LA MÉMOIRE**

# **ENTRETIEN DU P-touch**

### <span id="page-63-0"></span>**Réinitialisation du P-touch**

Vous pouvez réinitialiser la mémoire interne de l'étiqueteuse P-touch pour effacer tous les fichiers d'étiquettes enregistrés et restaurer les paramètres par défaut de la machine.

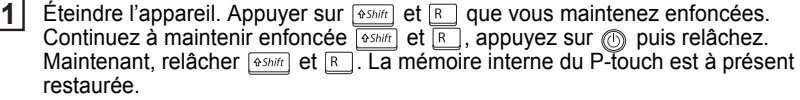

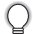

Relâcher la touche  $\circled{0}$  avant de relâcher les autres touches.

À l'occasion du réarmement du P-touch, tous les textes, les réglages de formatage, les réglages d'option et les fichiers d'étiquettes stockées sont effacés. Les paramètres de langue et d'unité seront également supprimés.

### **Entretien**

Le P-touch doit être nettoyé régulièrement afin de préserver ses performances.

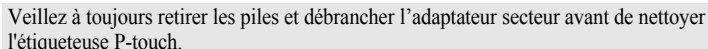

#### **Nettoyage de la partie externe de l'étiqueteuse P-touch**

Essuyer toute trace de poussière et toute empreinte sur l'unité principale à l'aide d'un chiffon doux et sec.

Utiliser un chiffon légèrement humide pour les saletés difficiles à enlever.

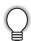

Ne pas utiliser de diluants, benzène, alcool ou autre solvant organique. Ils peuvent déformer le boîtier ou détériorer l'aspect du P-touch.

### **Nettoyage de la tête d'impression**

Les traînées de racle ou les caractères mal imprimés des étiquettes indiquent généralement que la tête d'impression est sale. Nettoyez la tête d'impression à l'aide d'un coton-tige sec ou de la cassette optionnelle de nettoyage de la tête d'impression (TZ-CL4).

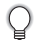

Pour des détails sur son utilisation, se reporter aux instructions prévues avec la cassette de nettoyage de la tête d'impression.

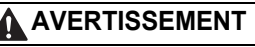

Ne pas toucher la tête d'impression à mains nues. La tête d'impression peut être très chaude.

#### **Nettoyage du coupe-ruban**

Une fois par an environ, essuyez le massicot avec un coton-tige humecté avec de l'alcool isopropylique (alcool de nettoyage).

L'adhésif du ruban peut s'accumuler sur le couteau après plusieurs utilisations, usant la lame du couteau; ce qui peut entraîner le blocage du ruban dans le couperuban.

## **ATTENTION**

Ne pas toucher le couteau du coupe-ruban à mains nues.

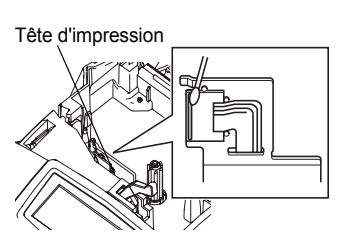

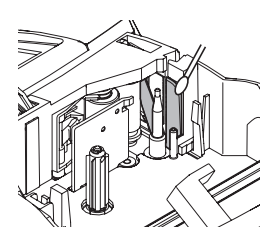

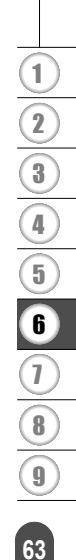

# **DÉPANNAGE**

# **Quoi faire quand…**

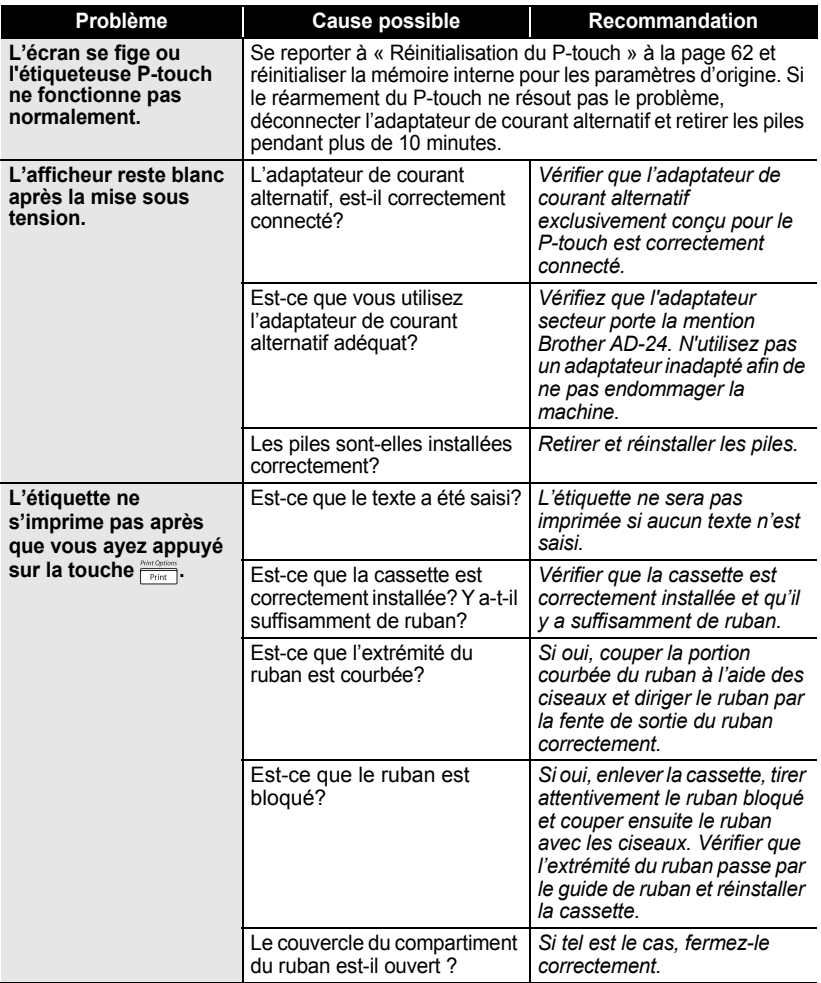

 $\bullet$ 

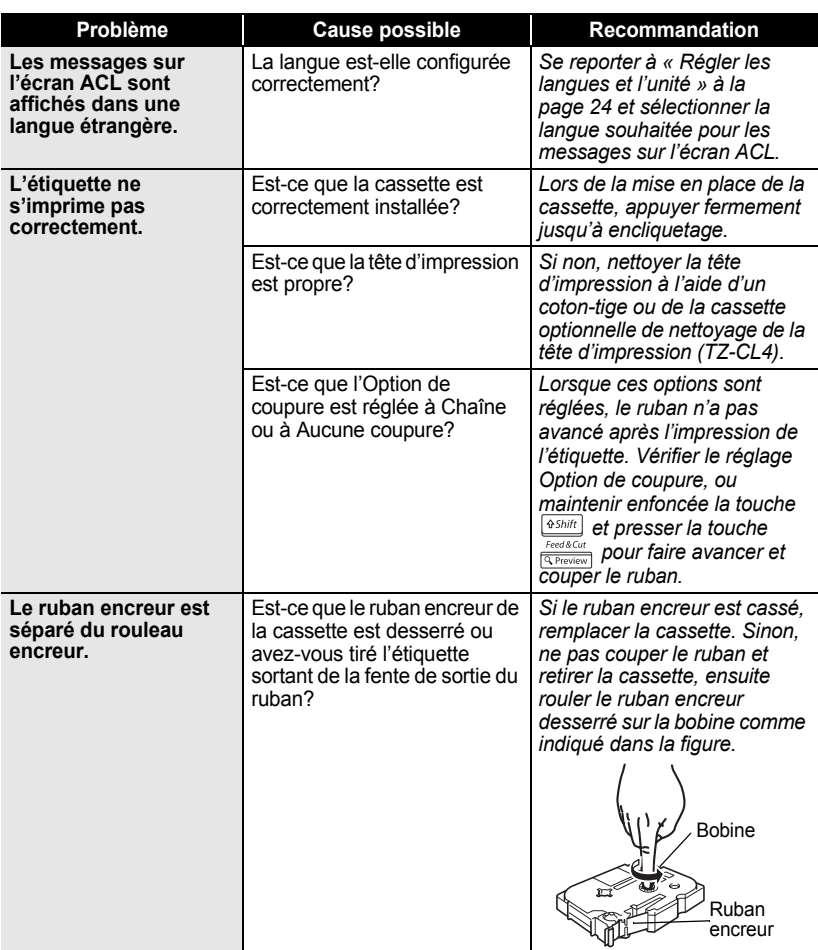

# **DÉPANNAGE**

. . . . . . . . .

. .

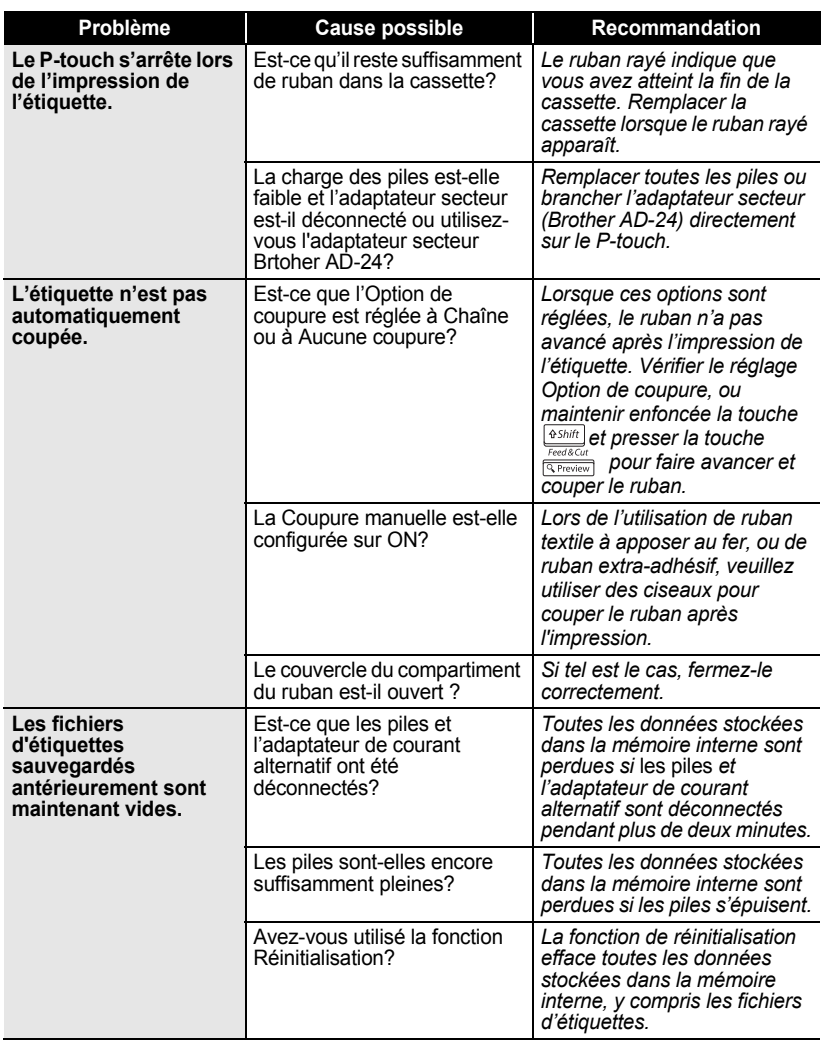

## <span id="page-68-0"></span>**Messages d'erreur**

Lorsqu'un message d'erreur apparaît à l'écran, suivre les instructions ci-dessous.

Appuyer sur n'importe quelle touche pour effacer le message d'erreur.

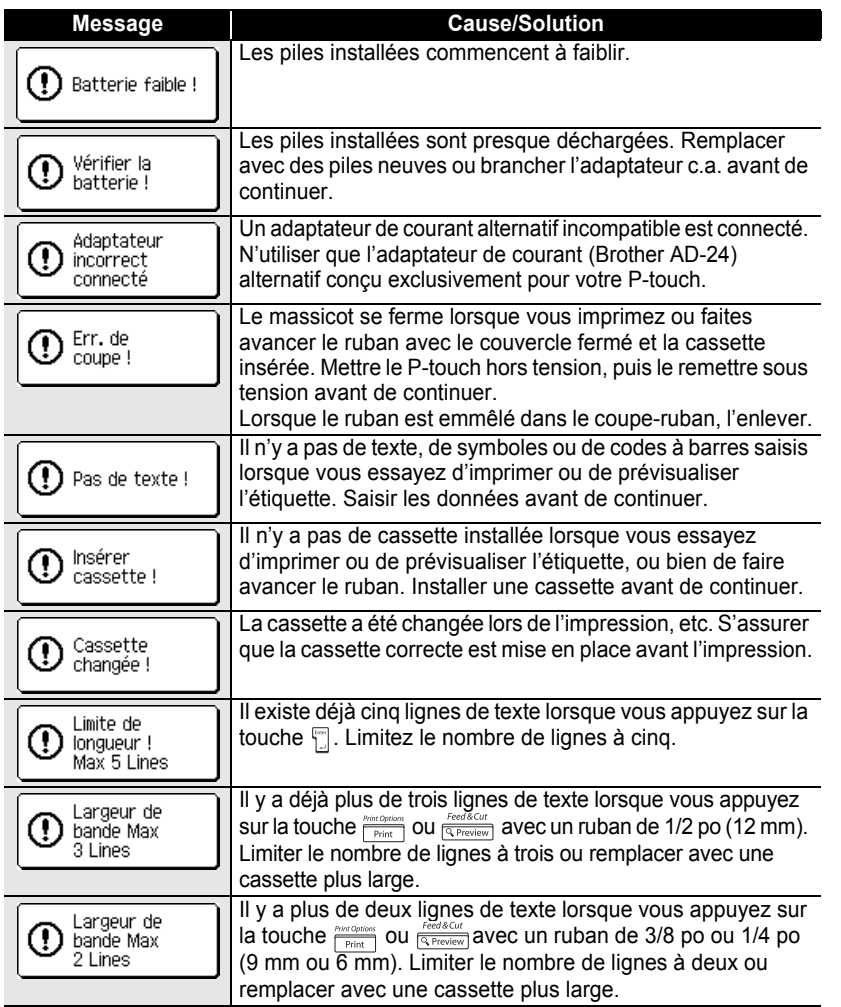

1  $\overline{2}$ 

 $\overline{\mathbf{3}}$  $\Omega$  $\boxed{5}$ 6

7 8 9

# **DÉPANNAGE**

. . . . . . . . . . . .

 $\bullet$ 

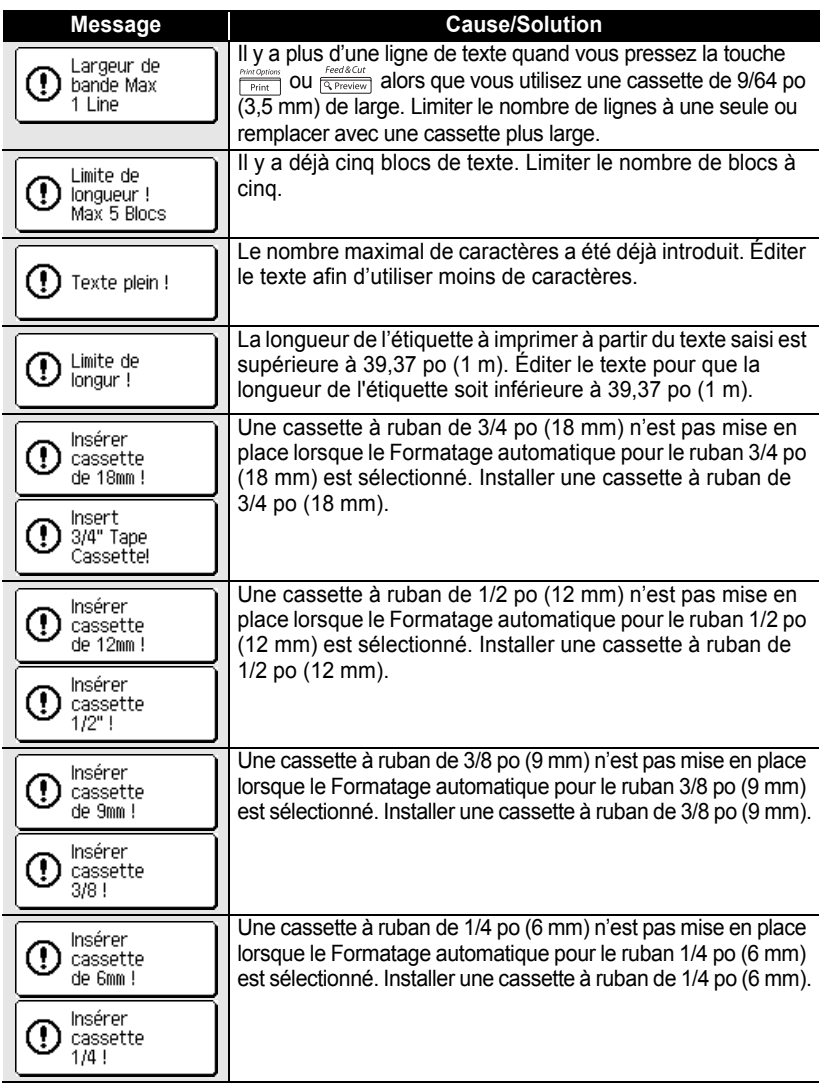

**FRANÇAIS** 

 $\bullet$ 

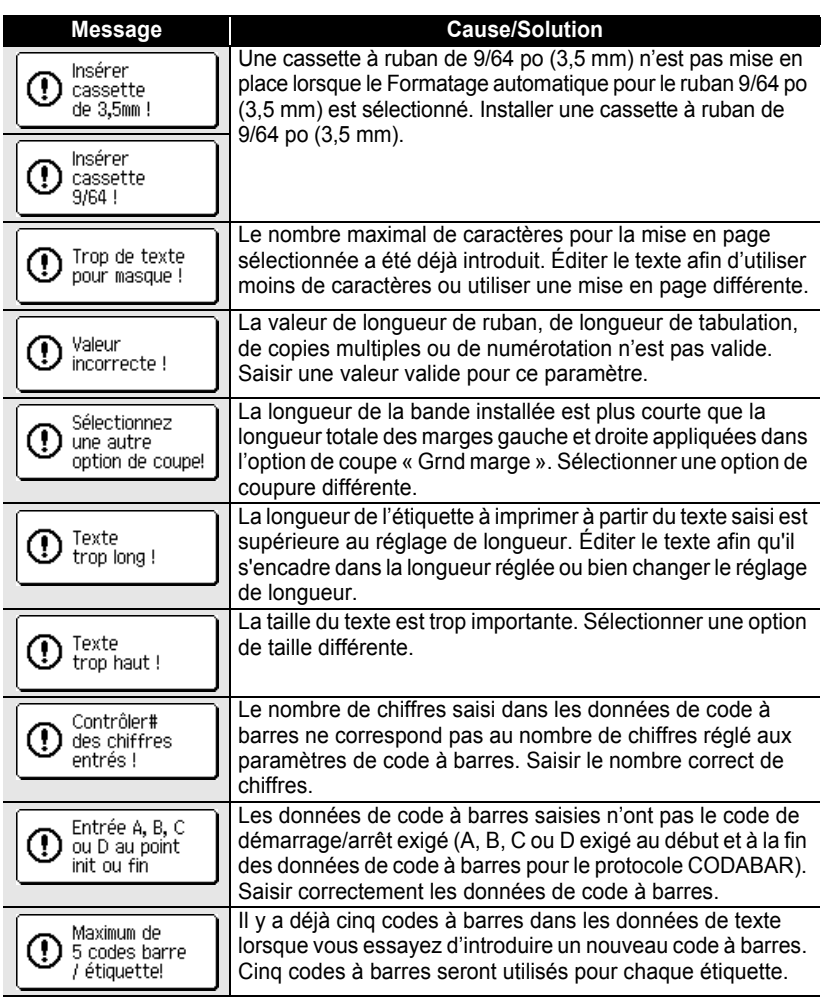

# **ANNEXE**

# **Fiche technique**

### **Unité principale**

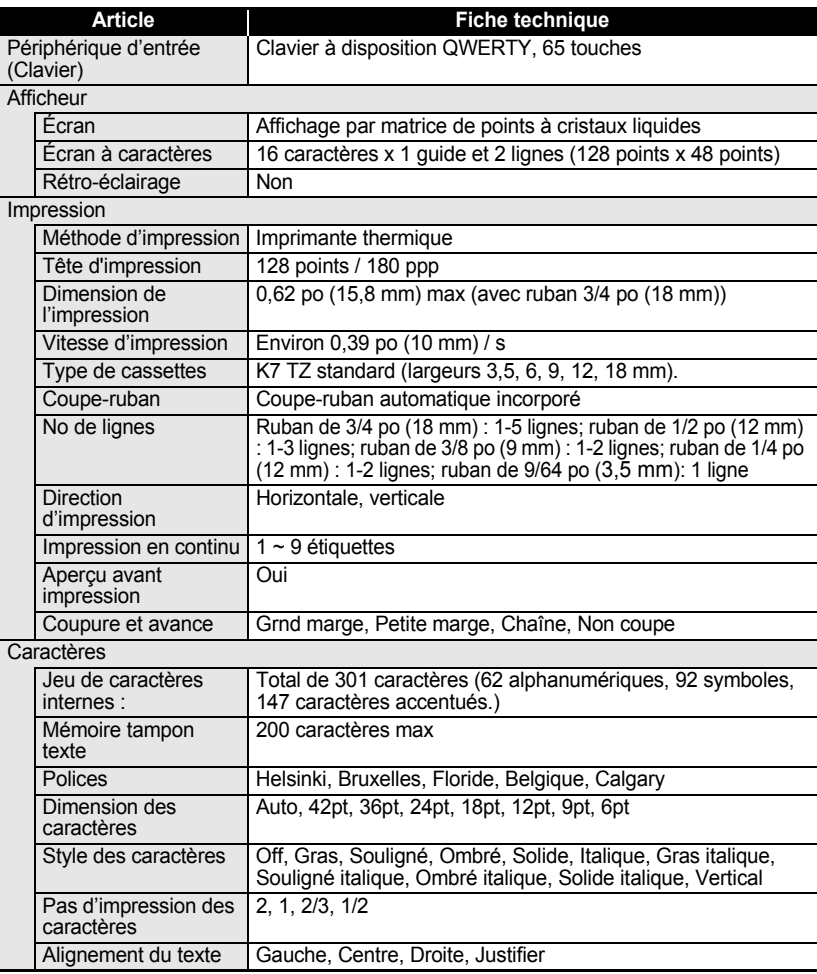
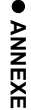

#### Mémoire<br>Capacité de mémoire Capacité de mémoire Un maximum de 1 800 caractères<br>Stockage des fichiers Un maximum de 9 fichiers Autres entités

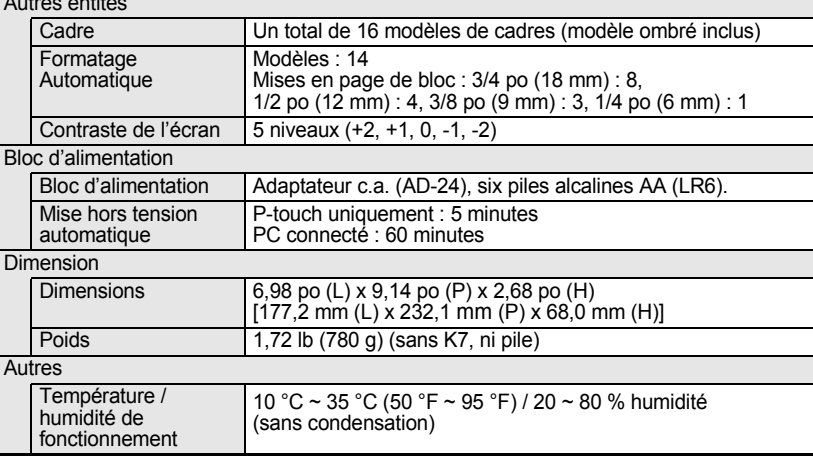

Un maximum de 9 fichiers

**Article Fiche technique**

**71**

#### **Système d'exploitation : Windows**

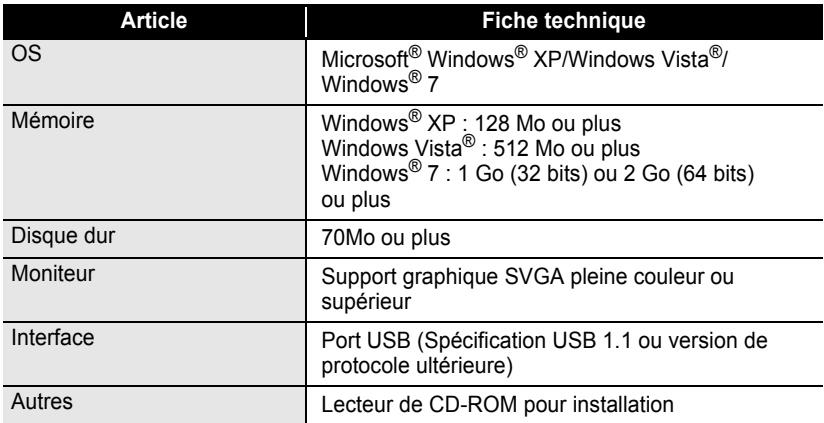

. . . . . . . . . .

 $\ddotsc$ 

 $\bullet$ 

 $\bullet$ 

## **INDEX**

## $\mathbf{A}$

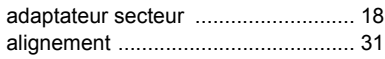

### $\overline{\mathbf{B}}$

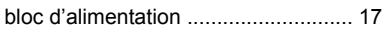

## $\mathbf c$

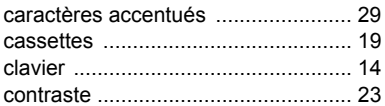

## D

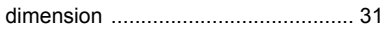

### F

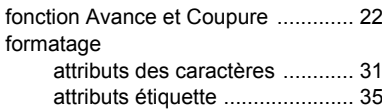

## $\mathbf{L}$

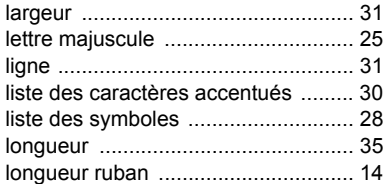

#### $\mathbf M$

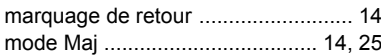

#### $\blacksquare$

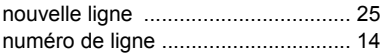

#### $\bullet$

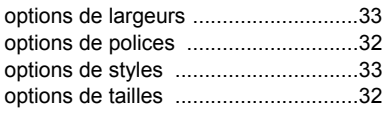

#### P

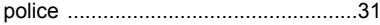

#### S

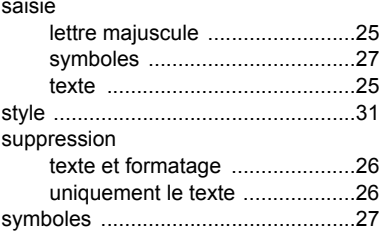

#### T

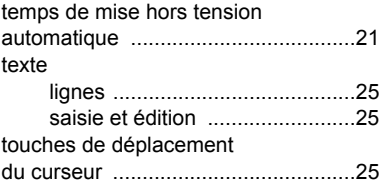

# brother

Printed in China Imprimé en Chine LAB978001

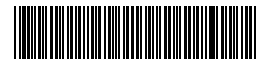